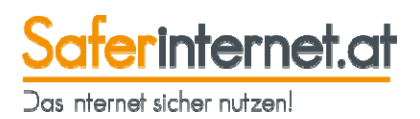

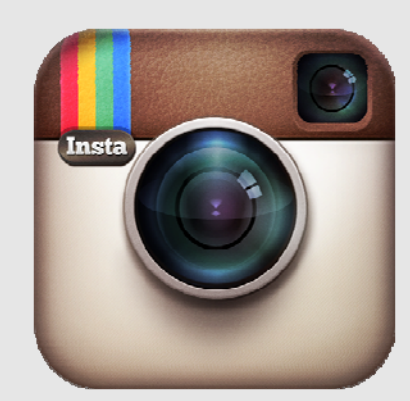

# **Sicher unterwegs in Instagram**

## **So schützt du deine Privatsphäre!**

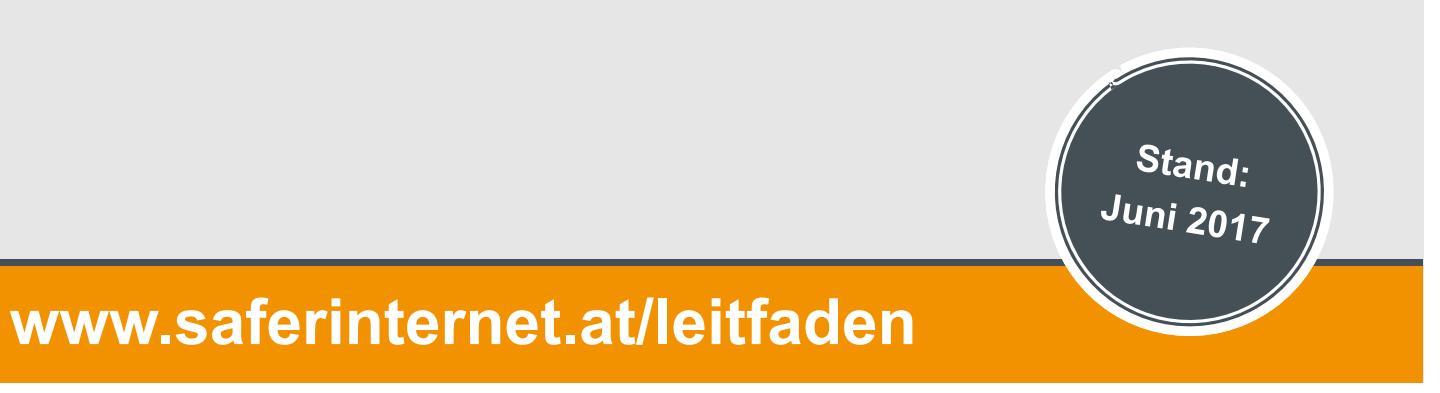

### **Inhaltsverzeichnis**

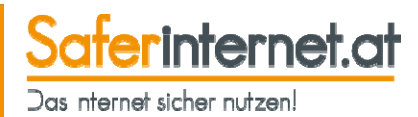

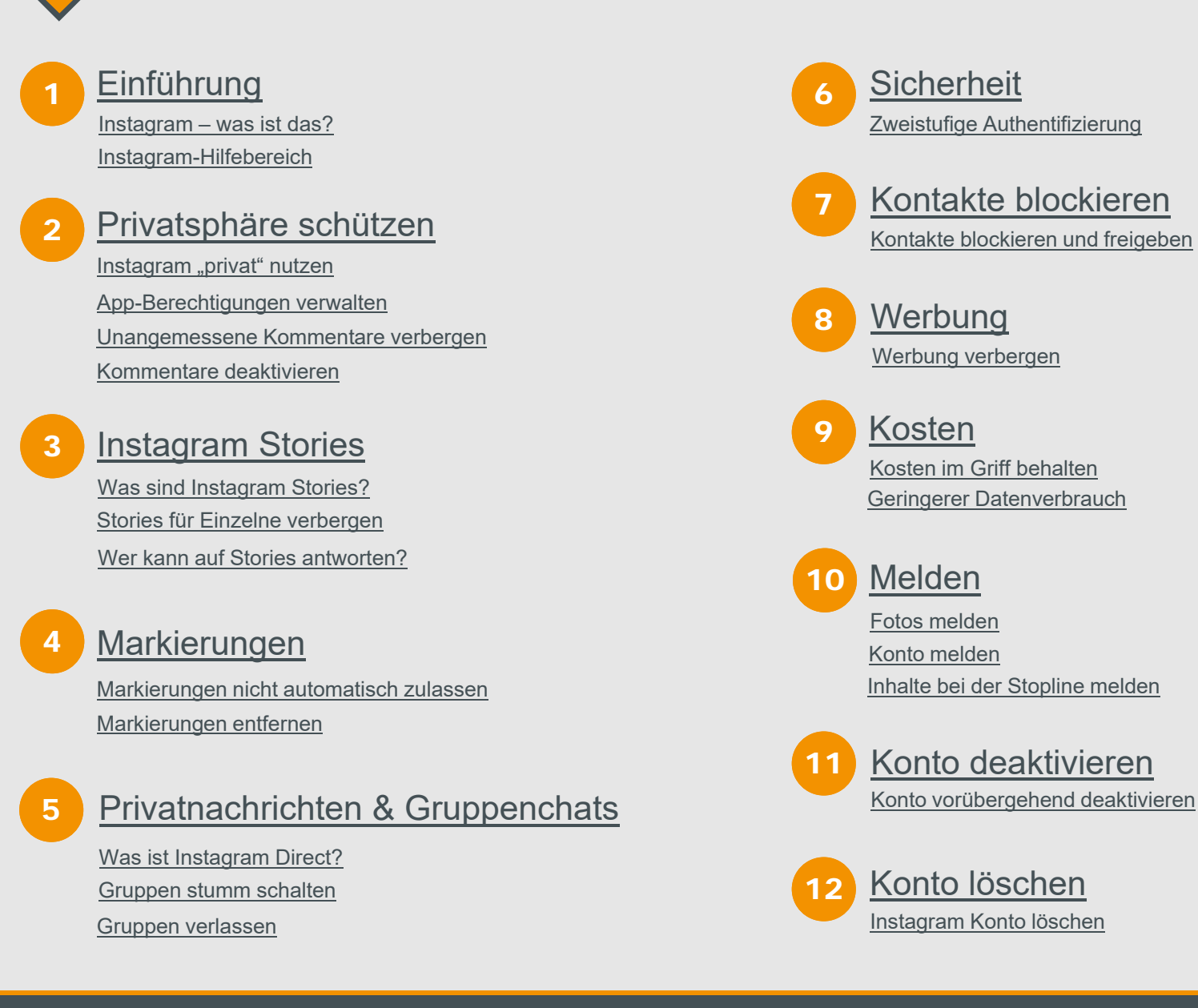

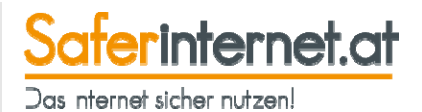

# **Einführung**

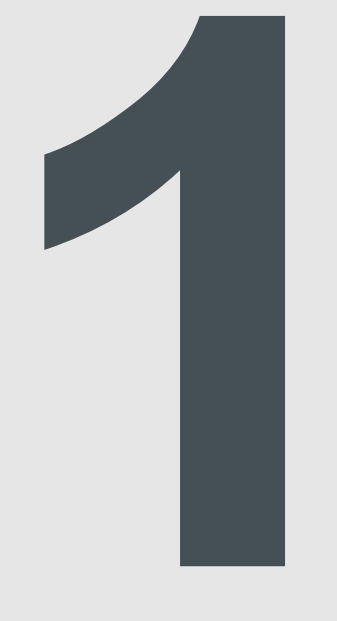

#### **Leitfaden: Sicher unterwegs in Instagram**

### **Instagram – was ist das?**

- • Instagram ist eine kostenlose **App zum Teilen von Fotos und Videos.**
- • Die Fotos werden **mit dem Smartphone** aufgenommen und dann bei Instagram **veröffentlicht**.
- • Auf Instagram veröffentlichte Bilder können gleichzeitig **auch in anderen Sozialen Netzwerken** (z.B. Twitter, Facebook oder Tumblr) geteilt werden.
- Vor dem Teilen können die Fotos direkt in der Instagram-App **bearbeitet bzw. mit Filtern versehen** werden.
- • Bilder werden mittels sogenannter **#Hashtags (= Schlagwörter)** kategorisiert und dadurch mit ähnlichen Fotos verknüpft**,** z.B. **#**selfie, **#**roteskleid, **#**yolo usw.
- • Die meisten Funktionen lassen sich nur in der **Mobilversion**  ausführen. Inhalte können aber auch über den Browser (www.instagram.com) angeschaut werden.

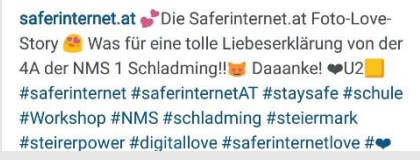

Gefällt 33 Mal

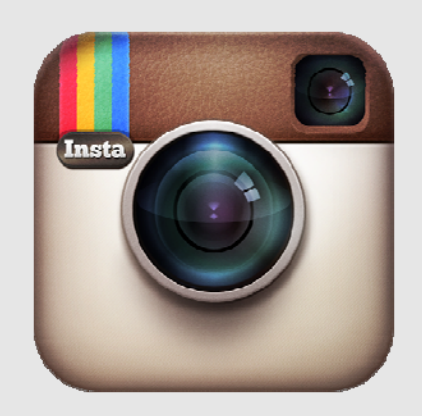

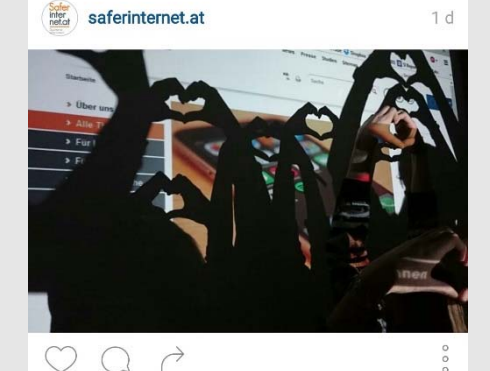

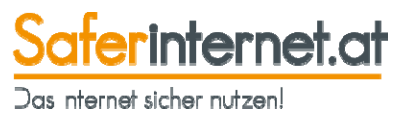

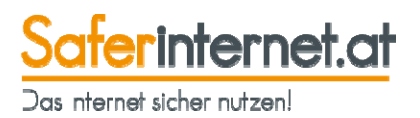

Hilfestellung und Tipps rund um die sichere Nutzung von Instagram erhältst du auch im offiziellen Hilfebereich von Instagram unter https://help.instagram.com/.

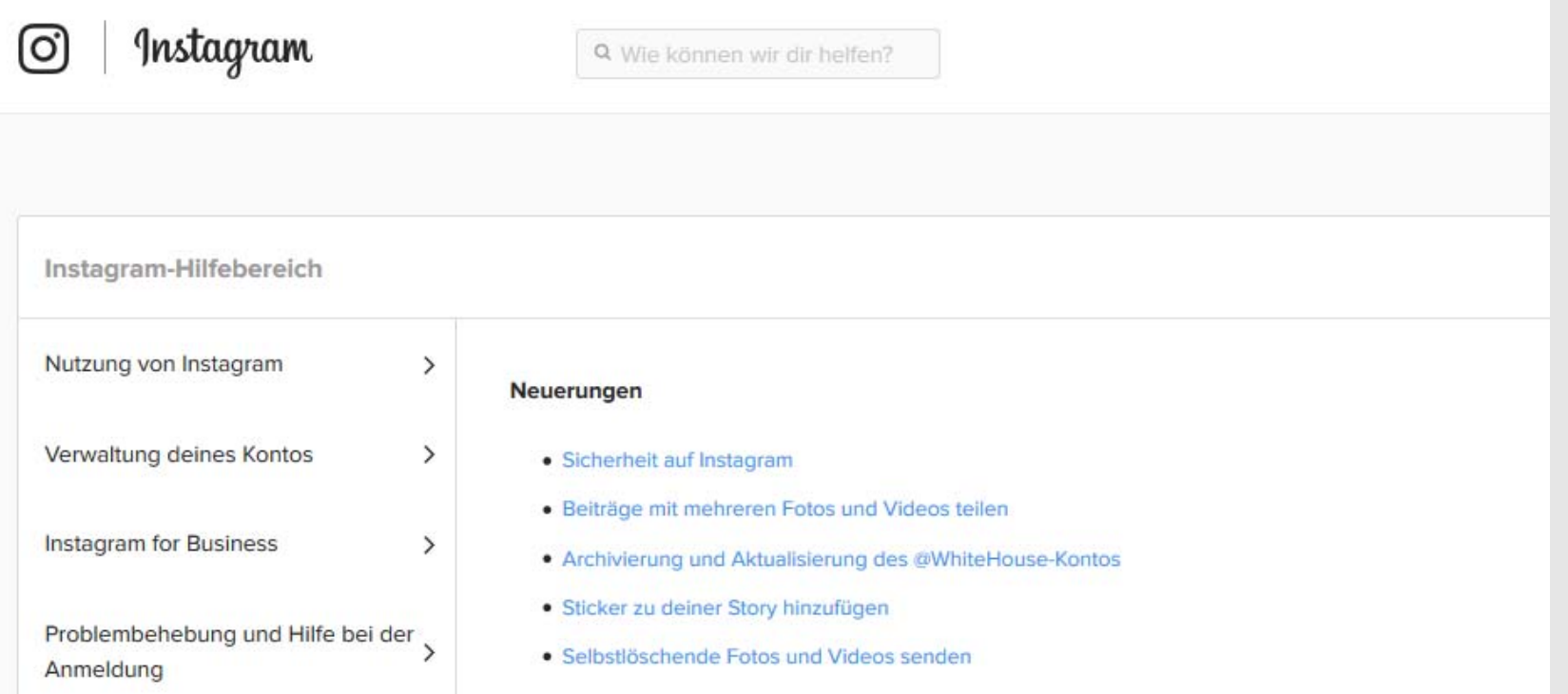

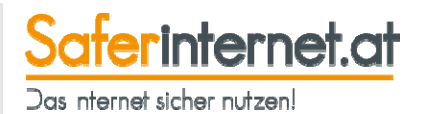

# **Privatsphäre schützen**

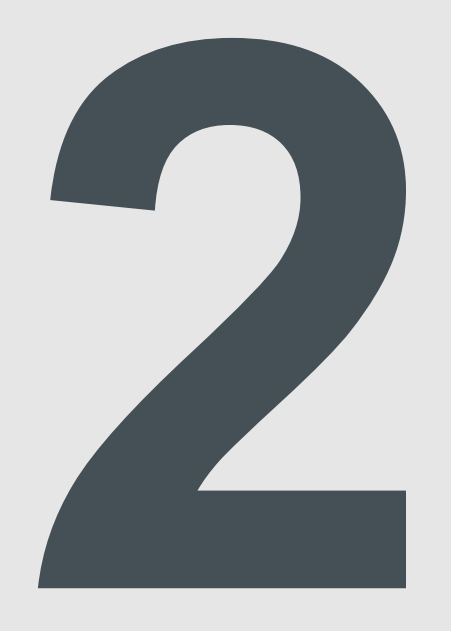

### Instagram "privat" nutzen

ferinternet.at Das nternet sicher nutzen!

Dein Instagram-Account ist **standardmäßig öffentlich**  sichtbar. Das bedeutet, dass **jede/r dein Profil und deine Fotos sehen** kann.

Auch Leute, die gar nicht bei Instagram angemeldet sind, haben über die Website www.instagram.com Zugriff auf deine Beiträge.

Öffentlich gepostete Inhalte sind auch über **Suchmaschinen,** wie z.B. Google, auffindbar.

Überlege daher immer ganz genau, welche Informationen du über dich preis gibst! Nutze am besten ein Pseudonym und vermeide jeden Hinweis auf deine Identität und deinen Wohnort.

### **Hinweis:**

Stellst du dein Konto von "öffentlich" auf "privat" um, **dauert** es **meist ein bisschen**, bis deine Bilder aus den Ergebnissen von Suchmaschinen entfernt werden.

### **Unser Tipp:**

Stelle dein Instagram-Profil auf "privat", damit **nur bestätigte Follower** deine Inhalte sehen können. Damit hast du die volle Kontrolle über deine Fotos! Gleichzeitig wird dein Account dadurch **viel exklusiver!**

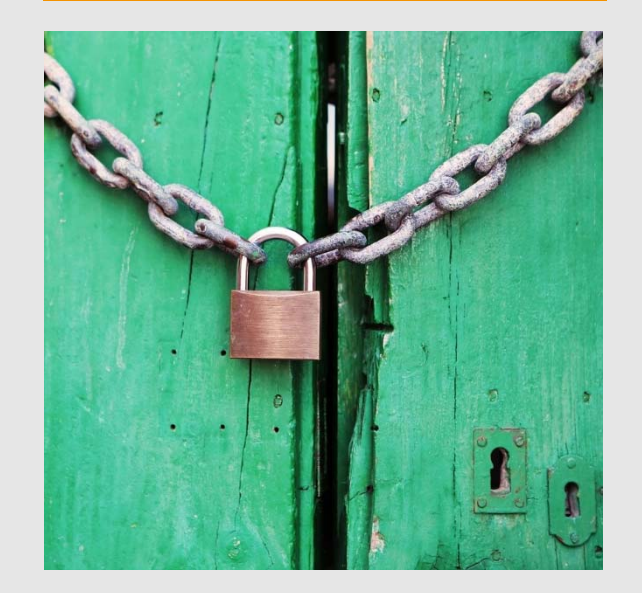

## Instagram "privat" nutzen

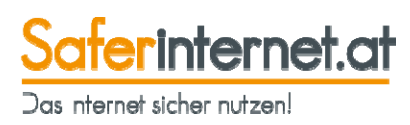

### **Android**

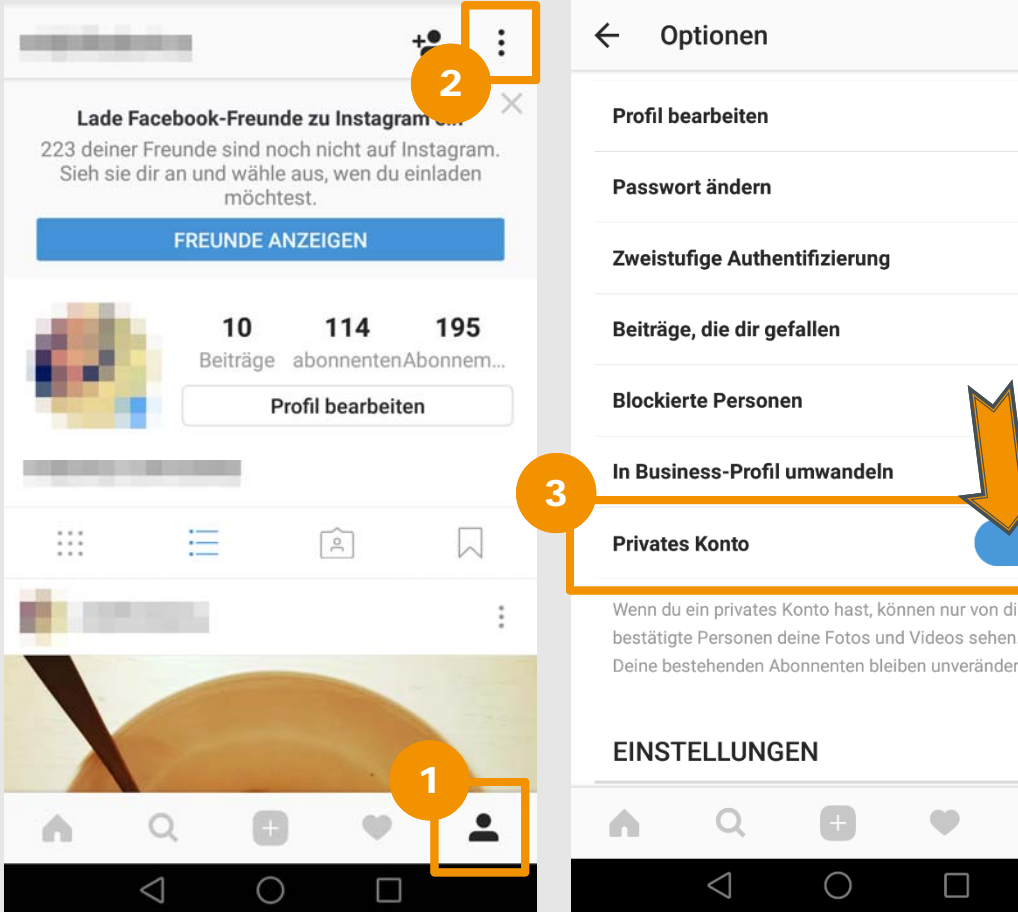

- Öffne die Instagram-App und gehe auf **dein Profil.**   $\overline{\mathbf{1}}$
- Tippe auf die **drei Punkte**, um das Menü zu öffnen. 2
- Aktiviere den Regler bei **"Privates Konto"**, um deinen Instagram-Account auf privat umzustellen. 3

 $\blacktriangle$ 

## Instagram "privat" nutzen

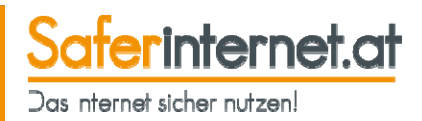

### **iPhone**

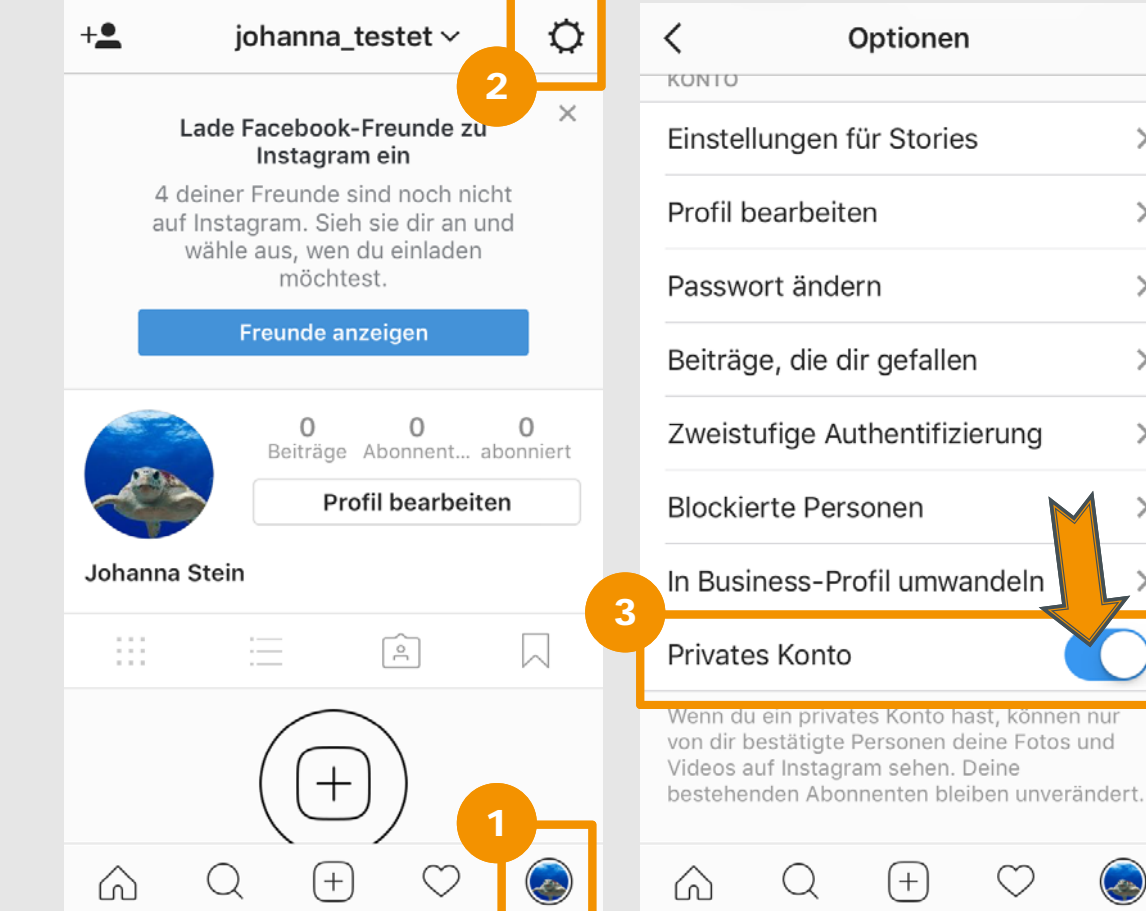

- Öffne die Instagram-App und gehe auf **dein Profil.**
- Tippe auf das **Zahnrad**, um das Menü zu öffnen.  $\mathbf{2}$

3

 $\rightarrow$ 

 $\left\langle \right\rangle$ 

 $\left\langle \right\rangle$ 

 $\rightarrow$ 

 $\left\langle \right\rangle$ 

 $\bigodot$ 

Aktiviere den Regler bei **"Privates Konto",** um deinen Instagram-Account auf privat umzustellen.

## **App-Berechtigungen verwalten**

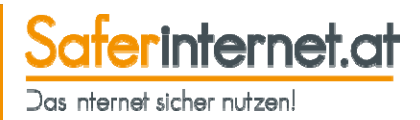

Für Instagram gibt es viele weitere Apps, z.B. zur Bildbearbeitung. Damit diese Apps funktionieren, musst du ihnen **Zugriff auf dein Instagram-Konto** gewähren. Du kannst diese **App-Berechtigungen verwalten** und **jederzeit widerrufen**. Dies geht jedoch nur über den Browser und nicht direkt in der App.

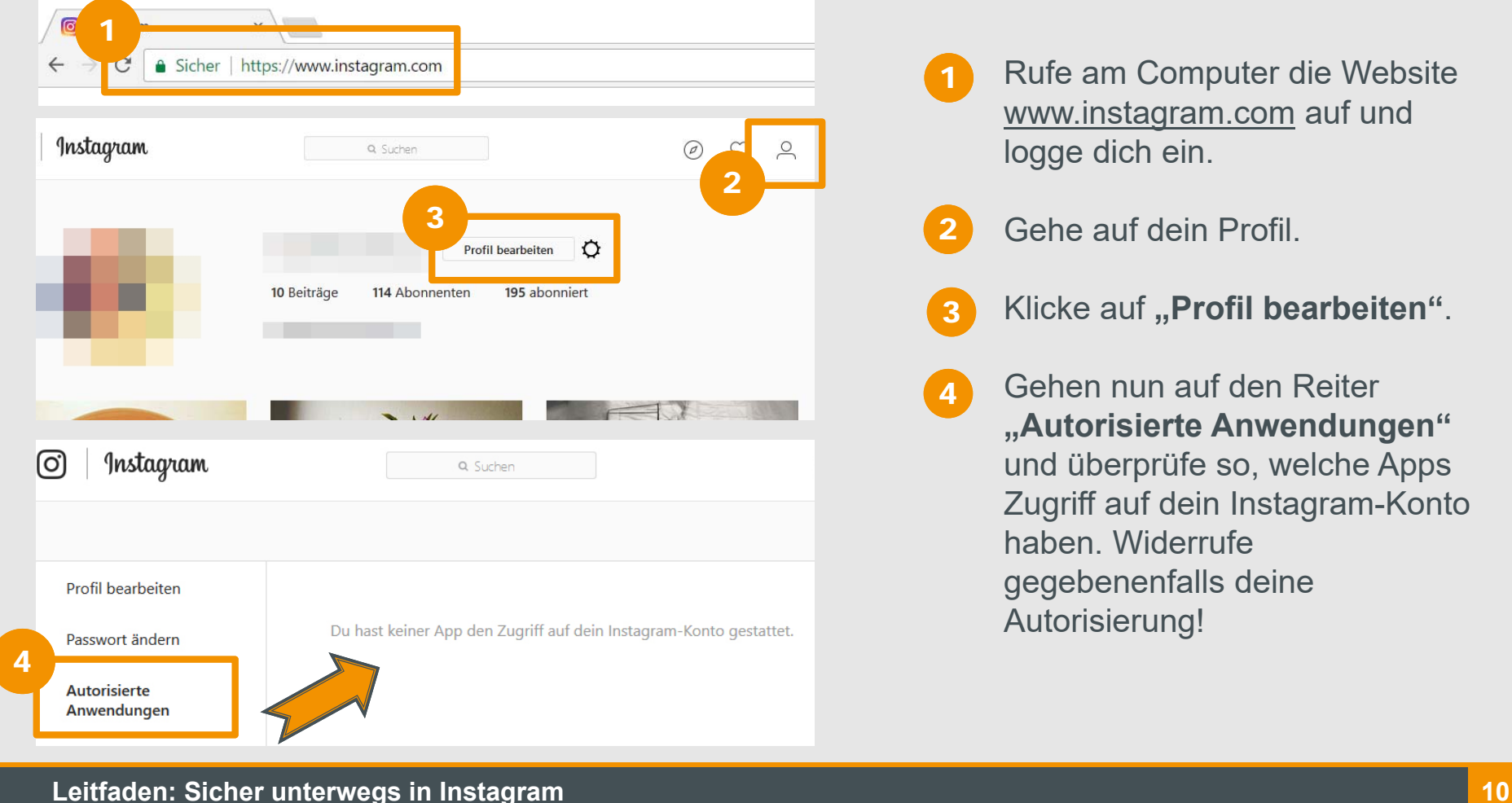

### **Unangemessene Kommentare verbergen**

ferinternet.at Das nternet sicher nutzen.

Du kannst einstellen, dass dir Kommentare, die Wörter oder Sätze enthalten, welche häufig an Instagram als beleidigend gemeldet werden, nicht angezeigt werden.

#### **Android** Optionen  $\leftarrow$  $\times$ Kommentare  $\checkmark$ 2Lade Facebook-Freunde zu Inst **Standard-Keywords** 223 deiner Freunde sind noch nicht a utzung des mobilen Datennetzes 3Sieh sie dir an und wähle aus, wen du einladen möchtest **Unangemessene Kommentare** verbergen **FREUNDE ANZEIGEN** Kommentare 4/erbirg Kommentare, die Wörter oder Sätze Upload-Oualität  $10$ 114 195 enthalten, die häufig als beleidigend gemeld Beiträge abonnenten Abonnem werden Profil bearbeiten Originalfotos speichern **Benutzerdefinierte Keywords** Videos nach dem Posten speichern Füge durch Kommas getrennte Keyw  $\sqrt{ }$  $\mathrel{\mathop:}=$  $\sqrt{2}$ m Das Speichern von Videos auf deinem Handy verbraucht mehr Speicherplatz. 1  $\overline{Q}$ Kommentare, die oben genannte Wörter oder Sätze enthalten, werden verborgen.  $\triangleleft$  $\bigcap$  Scrolle nach unten und gehe auf 3 Öffne die Instagram-App und tippe auf **"Kommentare". dein Profil.** 4**Aktiviere den Regler** und gib ggf. Tippe auf die drei Punkte, um das 2zusätzliche Keywords ein, die du **Menü** zu öffnen.vermeiden möchtest.

### **Unangemessene Kommentare verbergen**

Saferinternet.at Das nternet sicher nutzen!

### **iPhone**

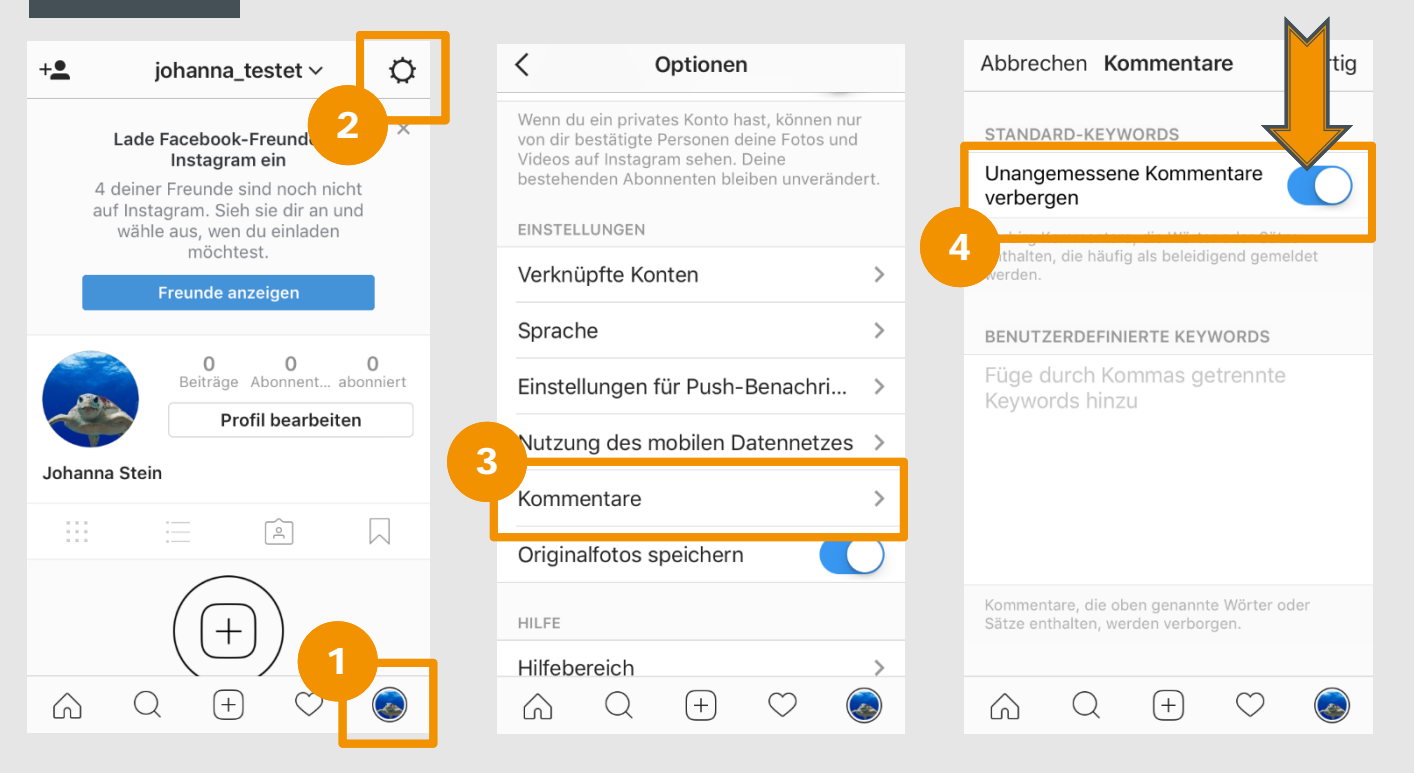

- Öffne die Instagram-App und tippe auf **dein Profil.**
- Tippe auf das **Zahnrad**, um das Menü zu öffnen. 2
- 3 Scrolle nach unten und gehe auf **"Kommentare".**
- **Aktiviere den Regler** und gib ggf. zusätzliche Keywords ein, die du vermeiden möchtest. 4

### **Kommentare deaktivieren**

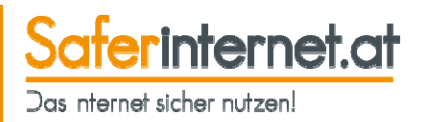

Du kannst einstellen, dass dein Beitrag nicht kommentiert werden kann.

2

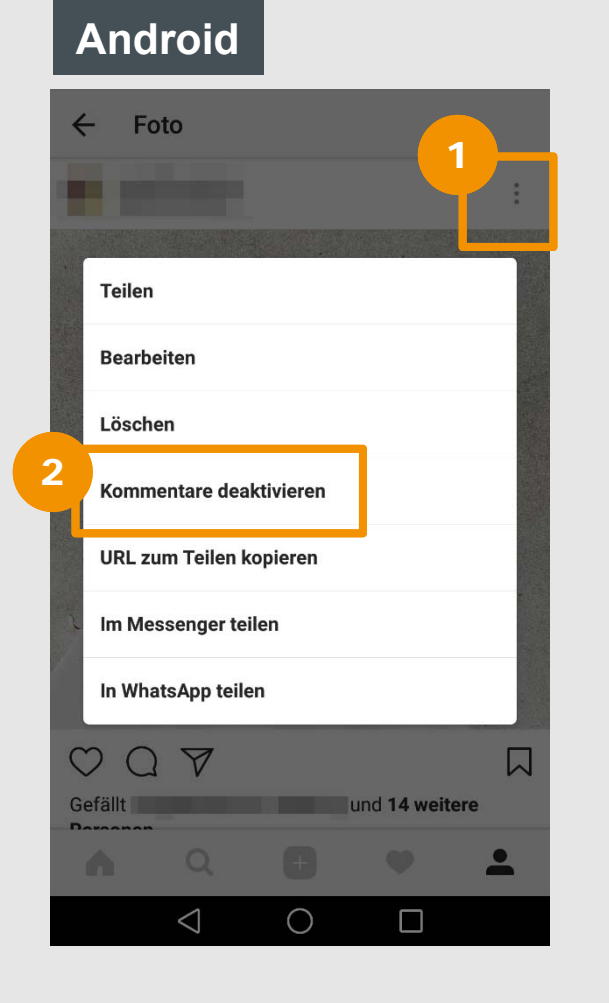

- $\overline{1}$  Öffne die Instagram-App, gehe auf den Beitrag, den du bearbeiten möchtest, und öffne das **Menü**.
	- **Tippe auf "Kommentare deaktivieren",** wenn du nicht möchtest, dass andere dein Bild kommentieren können.

#### **Hinweis:**

Möchtest du die Kommentarfunktion wieder aktivieren, öffne abermals das Menü und wähle dann **"Kommentare aktivieren"**.

## **Kommentare deaktivieren**

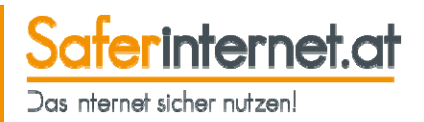

### **iPhone**

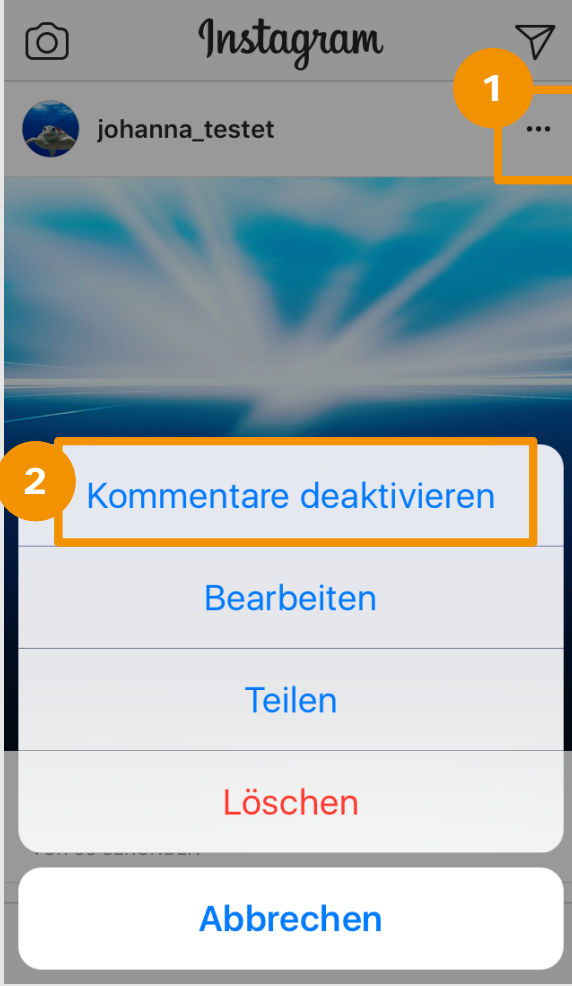

- $\overline{1}$  Öffne die Instagram-App, gehe auf einen von dir geposteten Beitrag und öffne das **Menü**.
- **Tippe auf "Kommentare deaktivieren",** wenn du nicht möchtest, dass andere dein Bild kommentieren können. 2

### **Hinweis:**

Möchtest du die Kommentarfunktion wieder aktivieren, öffne abermals das Menü und wähle dann **"Kommentare aktivieren"**.

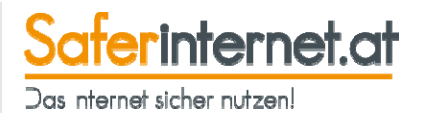

# **Instagram Stories**

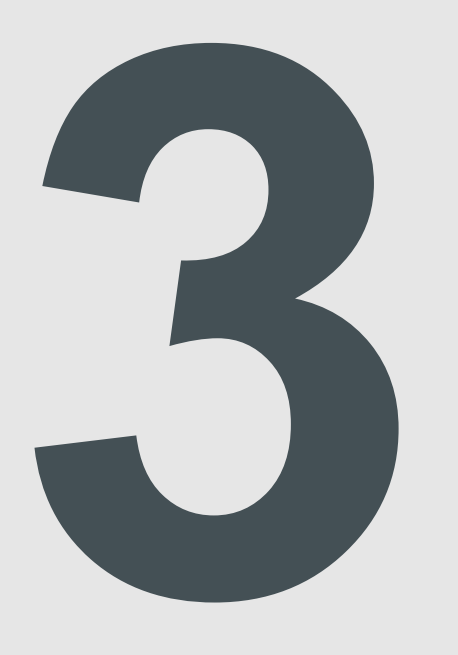

## **Was sind Instagram Stories?**

- Story nennt sich die Möglichkeit auf Instagram Fotos oder Videos in einer Art Slideshow zu teilen, welche nach **24 Stunden** wieder von selbst verschwindet.
- Eine Story kann mit Filtern, Stickern oder Text versehen werden.

### **Achtung:**

Auch wenn die sog. Stories nach 24h von selbst von deinem Profil verschwinden, können auch hiervon **Screenshots**  erstellt werden. Überlege daher genauso wie bei anderen Postings gut, was du veröffentlichst!

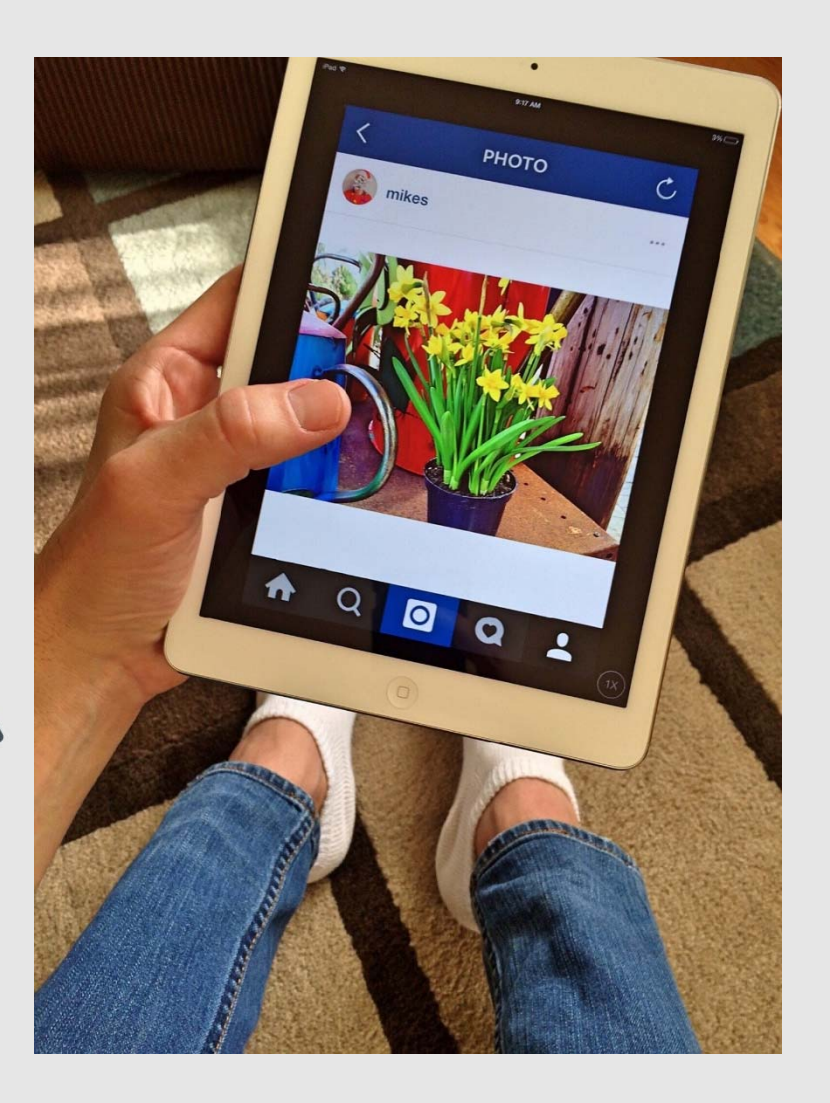

Saferinternet.at

Das nternet sicher nutzen!

### **Stories für Einzelne verbergen**

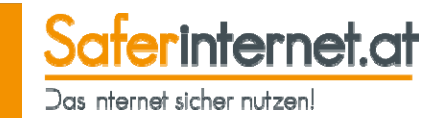

Du kannst verhindern, dass bestimmte Personen deine Story sehen können.

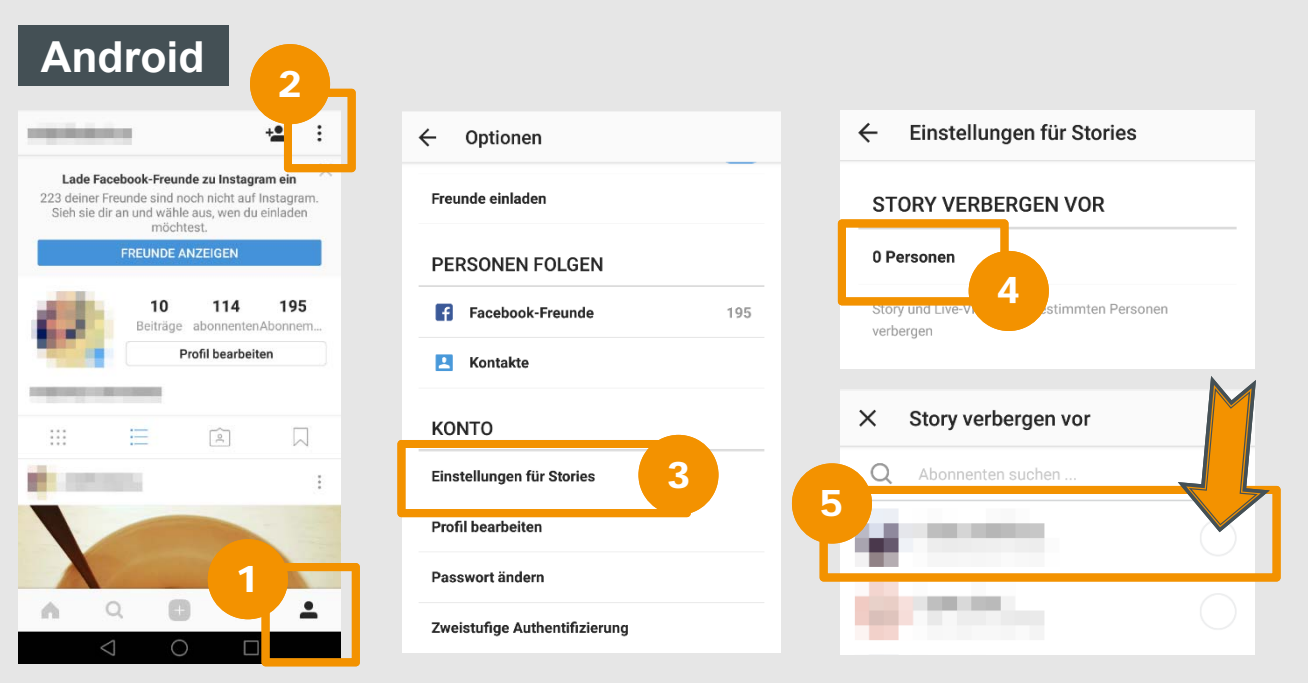

- Öffne die Instagram-App und gehe zu deinem **Profil.**
- Tippe auf die drei Punkte, um das **Menü** zu öffnen.2
- Gehe auf "Einstellungen für Stories". 3
- Tippe auf die **Anzahl der Personen**, welche deine Stories nicht sehen können. 4
- Wähle nun jene **Personen, welche deine Stories nicht sehen können sollen**. 5

## **Stories für Einzelne verbergen**

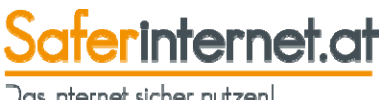

Das nternet sicher nutzen!

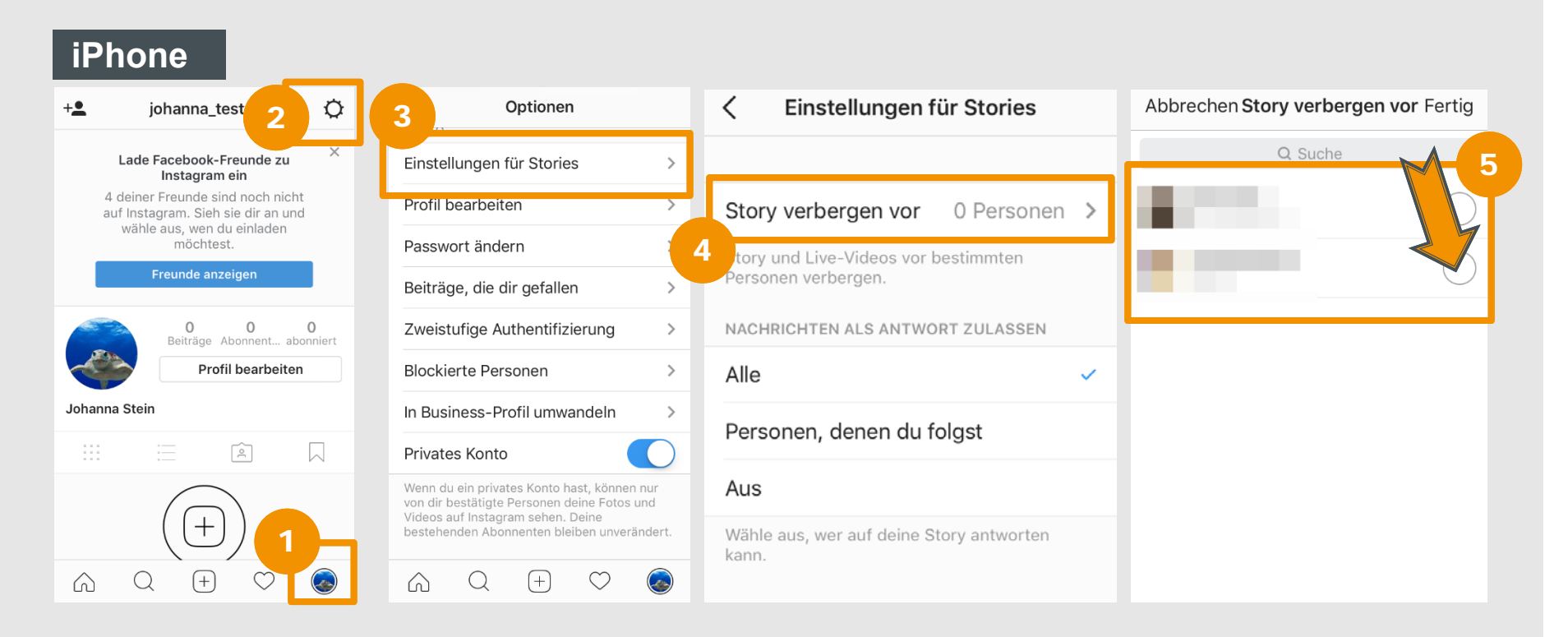

- Öffne die Instagram-App und gehe zu deinem **Profil.**
- Tippe auf das **Zahnrad**, um das Menü zu öffnen.2
- Gehe auf "Einstellungen für Stories". 3
- Tippe auf "Story verbergen vor". 4
- Wähle nun jene **Personen, welche deine Stories nicht sehen können sollen**. 5

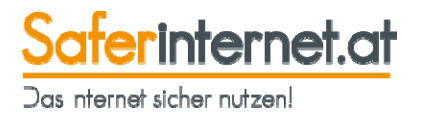

Lege fest, wer auf deine Instagram Stories antworten kann.

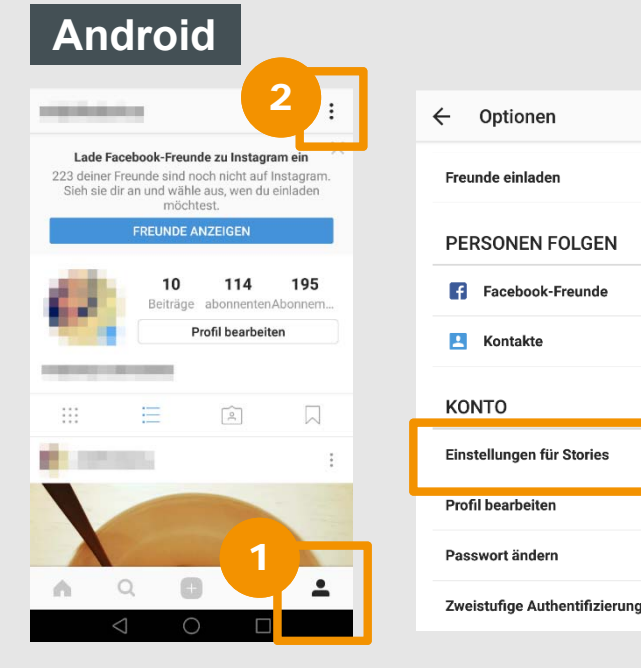

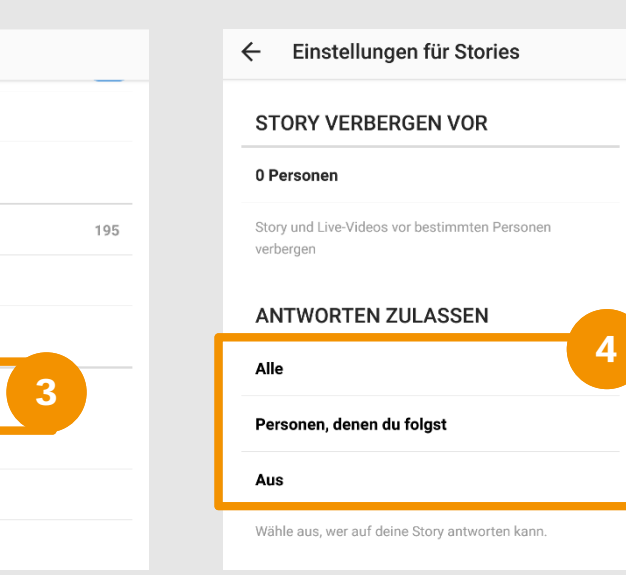

- Öffne die Instagram-App und gehe zu deinem **Profil.**
- Tippe auf das **Menü**.

2

- 3
	- Gehe auf "Einstellungen für Stories".
- Wähle nun, wer dir auf deine Stories antworten kann. **"Alle"**, **"Personen, denen du folgst"** oder **niemand.**  4

## **Wer kann auf Stories antworten?**

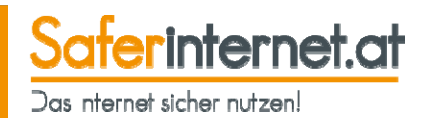

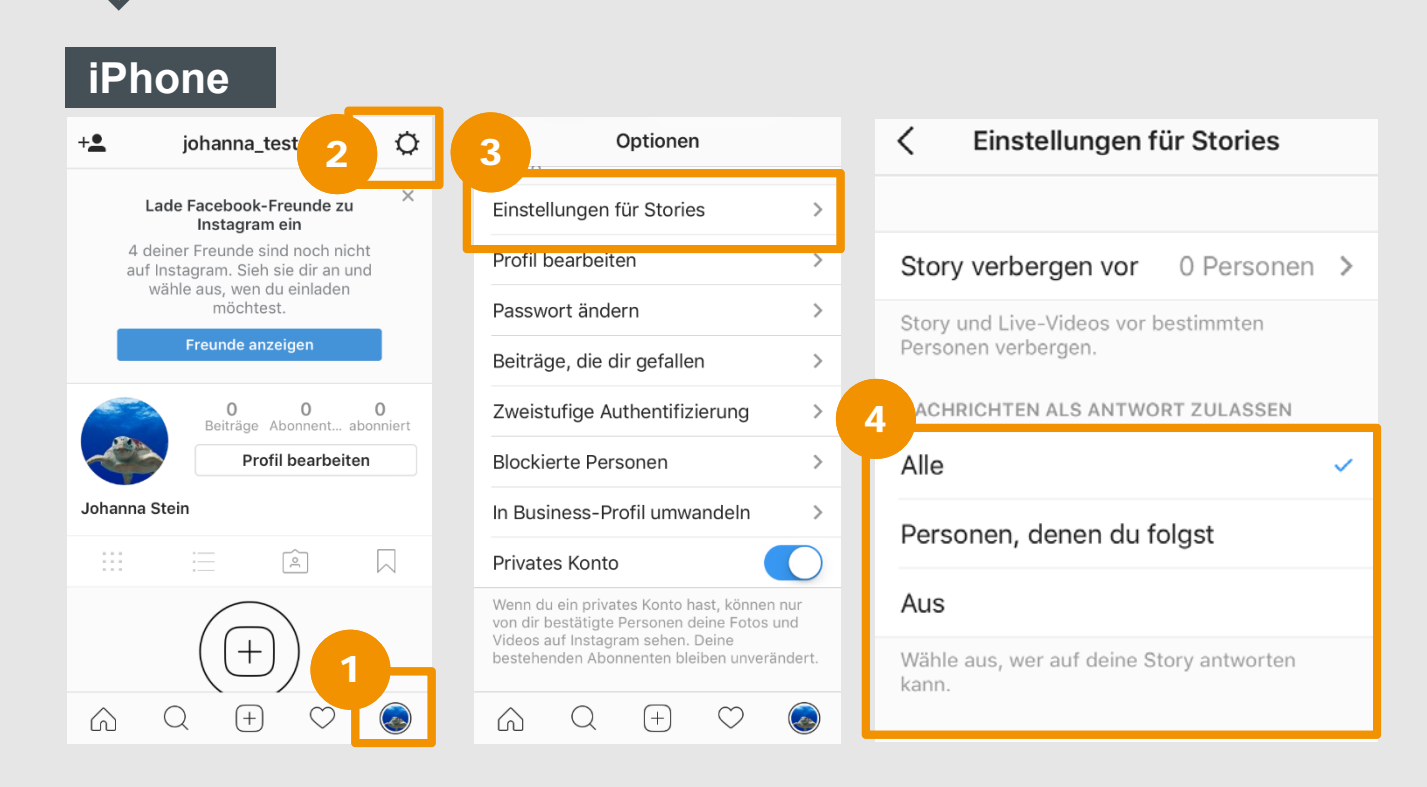

- Öffne die Instagram-App und gehe zu deinem **Profil.**
- Tippe auf das **Zahnrad**, um das Menü zu öffnen.2
- Gehe auf **"Einstellungen für Stories"**. 3
- Wähle nun, wer dir auf deine Stories antworten kann. "Alle", **"Personen, denen du folgst"** oder **niemand.** 4

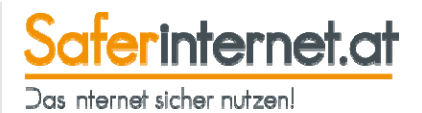

# **Markierungen**

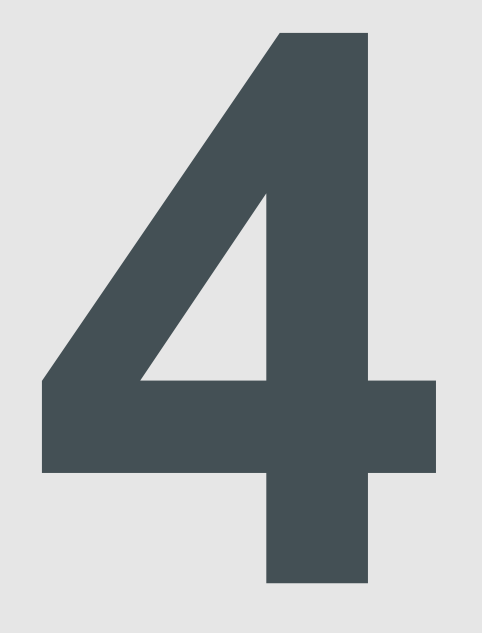

### **Markierungen nicht automatisch zulassen**

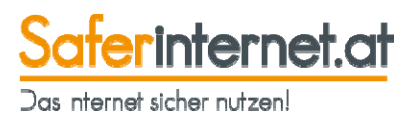

Andere Nutzer/innen können dich auf Fotos **"taggen"** und dich somit markieren und verlinken. Du wirst allerdings **nicht automatisch** gefragt, ob du **damit einverstanden** bist. Lege in den Einstellungen fest, dass du **jede Markierung zuerst bestätigen** möchtest.

### **Android**

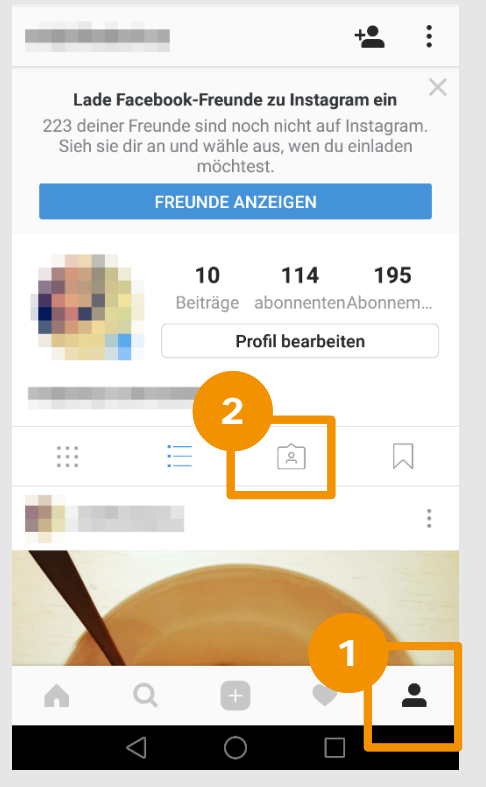

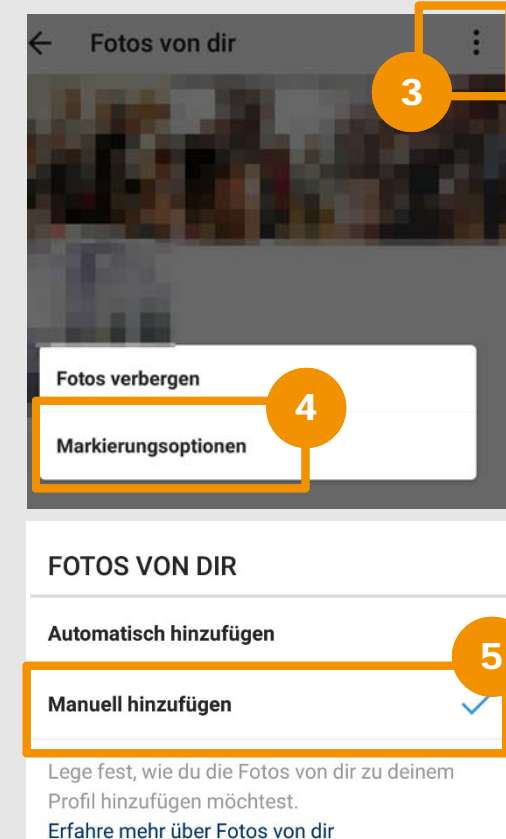

- Öffne die Instagram-App und gehe zu deinem **Profil.**
- Rufe **"Fotos von dir"** auf. 2

1

- Tippe auf die **drei Punkte** und öffne so das Menü. 3
- Gehe auf **"Markierungsoptionen"**. 4
- Wähle nun "Manuell **hinzufügen"**, um in Zukunft jede Markierung vorab zu bestätigen. 5

## **Markierungen nicht automatisch zulassen**

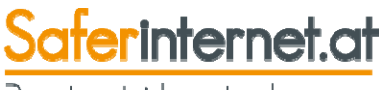

Das nternet sicher nutzen!

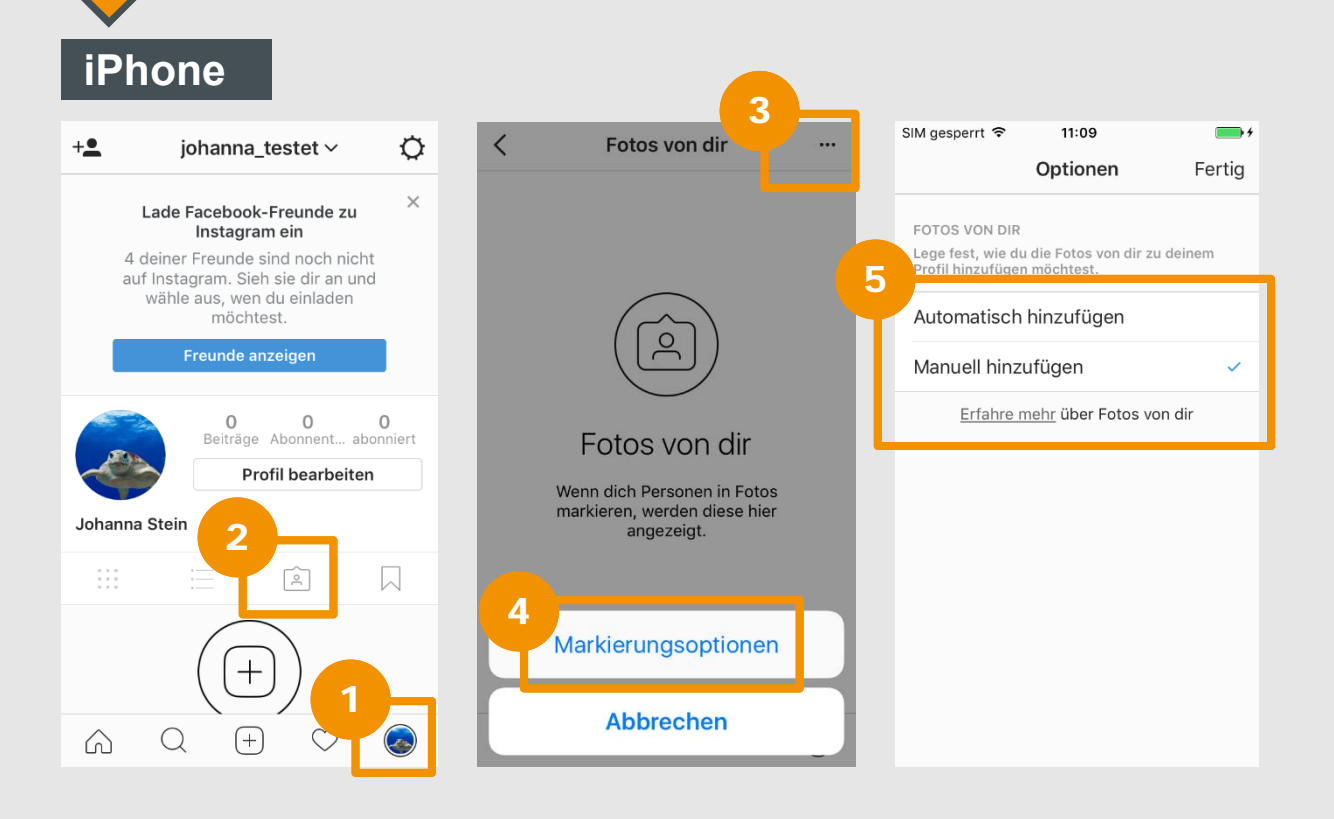

- Öffne die Instagram-App und gehe zu deinem **Profil.**
- Rufe **"Fotos von dir"** auf. 2
- Tippe auf die **drei Punkte** und öffne so das Menü. 3

Gehe auf **"Markierungsoptionen"**.

4

Wähle nun "Manuell **hinzufügen"**, um Markierungen nicht mehr automatisch zuzulassen. 5

### **Markierungen entfernen**

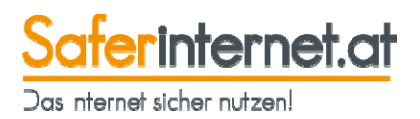

Wurdest du unerwünschter Weise auf einem Foto markiert, kannst du die Markierung wieder entfernen – ohne, dass es der/die Urheber/in bemerkt.

4

### **Android**

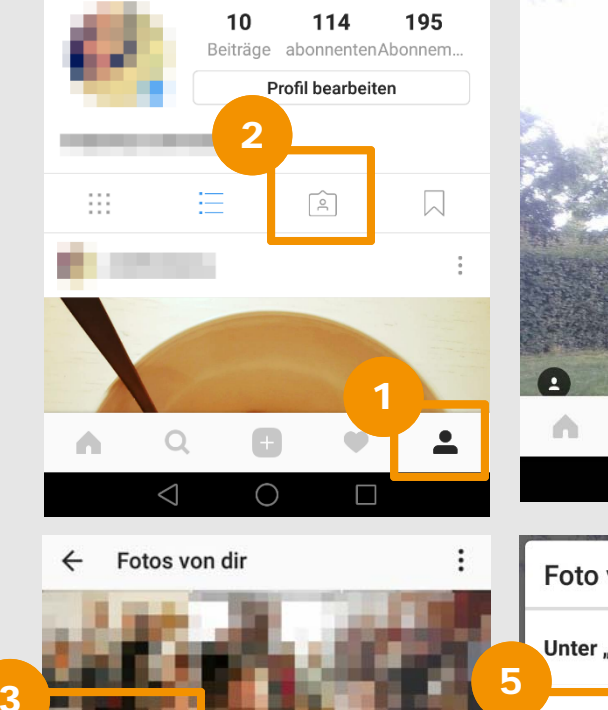

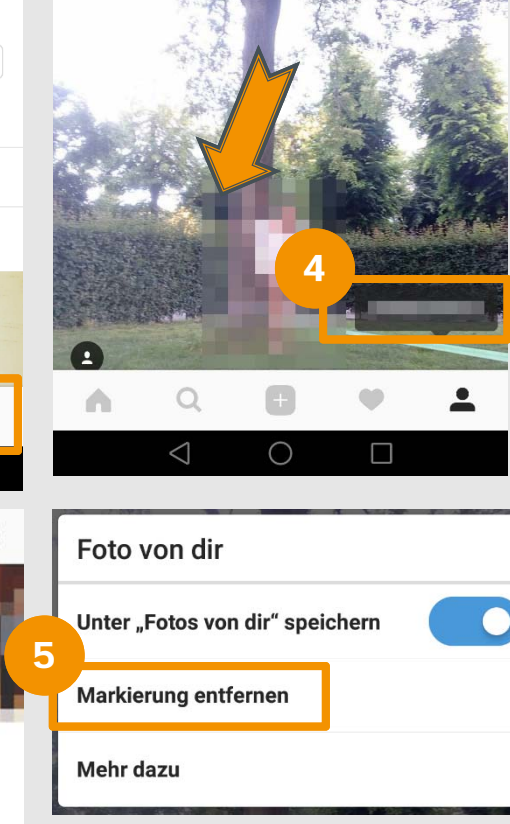

- Öffne die Instagram-App und rufe dein **Profil** auf. 1
- Gehe auf "Fotos von dir". 2
- Wähle das **Foto** aus, das du verbergen möchtest. 3
	- Tippe einmal auf das Foto, damit alle Markierungen erscheinen und tippe dann auf **deine Markierung**.
- Wähle nun **"Markierung entfernen".** 5

## **Markierungen entfernen**

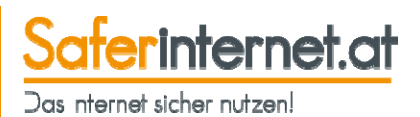

### **iPhone**

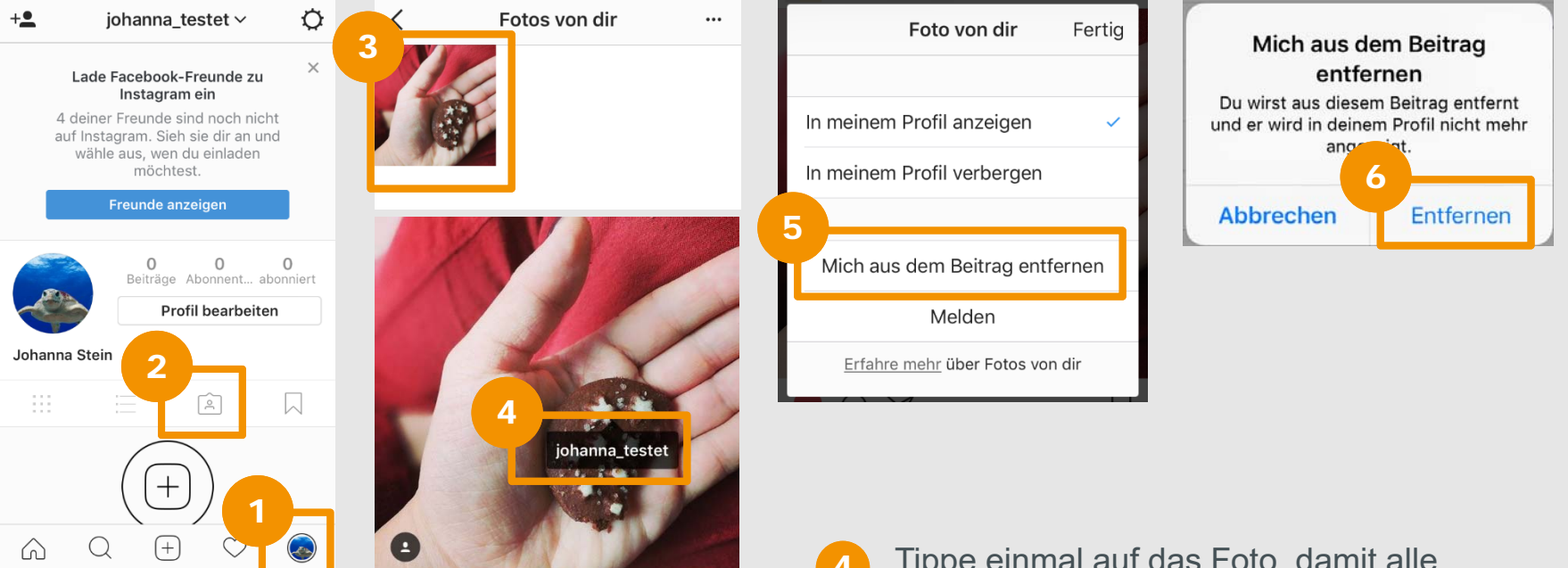

- Öffne die Instagram-App und rufe dein **Profil** auf.
- Gehe auf "Fotos von dir". 2
- Wähle das **Foto** aus, das du verbergen möchtest. 3
- Tippe einmal auf das Foto, damit alle Markierungen erscheinen und tippe dann auf **deine Markierung**. 4
- Wähle nun "Mich aus dem Beitrag **entfernen".** 5
- Bestätige deine Entscheidung mit **"Entfernen".** 6

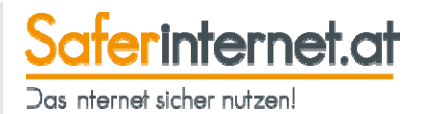

# **Privatnachrichten & Gruppenchats**

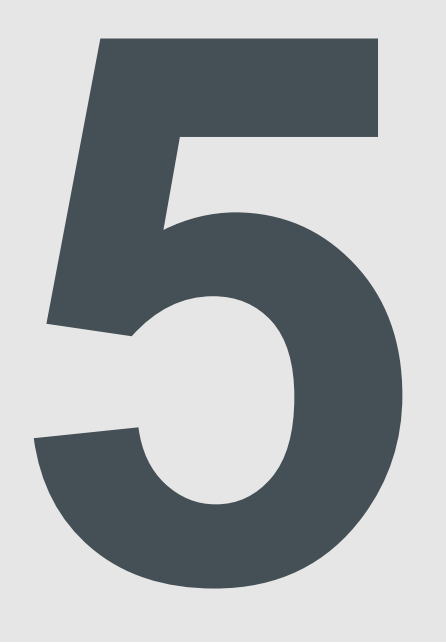

### **Was ist Instagram Direct?**

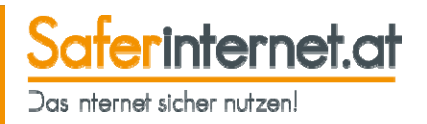

- • Mit Instagram Direct kannst du in einem **privaten Chat** Nachrichten und Bilder an ausgewählte Follower schicken. Diese Posts erscheinen weder in deinem Profil, noch im Feed oder in der Suche – sie sind nur in der Privatnachricht sichtbar.
- • Mit Instagram Direct können auch Gruppennachrichten an ausgewählte Kontakte geschickt werden.
- • Private Nachrichten können grundsätzlich an alle Instagram-Nutzer/innen gesendet werden. Sendest du aber jemandem, der dir nicht folgt, eine Nachricht, landet diese zunächst in einer **Warteschlange**. Erst nachdem die Nachricht **akzeptiert** wurde, kann der/die Empfängerin sehen, was du geschickt hast. Du kannst Anfragen aber auch **ignorieren**, indem du auf "x" tippst.
- • Privatnachrichten in Instagram Direct können **nicht in anderen Netzwerken wie Facebook oder Twitter geteilt** werden. Du kannst auch keine Hashtags verwenden oder andere Nutzer/innen markieren.
- • Mit Instagram Direct kannst du auch **Beiträge anderer Nutzer/innen in einer Privatnachricht teilen** (Tippe dazu auf den Pfeil unter einem Beitrag). Wenn du einen Beitrag von einem privaten Konto als Nachricht sendest, können ihn nur die Personen sehen, die diesem Konto folgen.

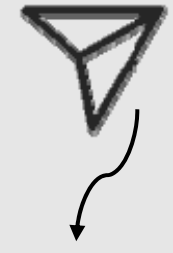

Symbol für Instagram Direct

## **Gruppen stumm schalten**

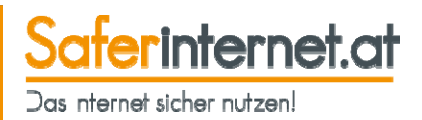

Wenn dir eine Instagram-Gruppe zu viel wird, kannst du sie einfach stumm schalten.

3

(i)

1

#### **Android** 2  $\bullet$ Instagram  $\leftarrow$ Gruppe benennen... I should go there and check it  $O<sub>O</sub>$ 口 Gefällt 319 Mal kirchentag Berlin verändert sich! Zur Zeit werden im gesamten Stadtgebiet die Open-Air-Bühnen von fleißigen Helfern aufgebaut. #dekt17 ... mehr **Details**  $\leftarrow$ VOR 3 TAGEN arte arte.tv 4Benachrichtigungen stumm schalten  $\triangleq$  $\bullet$ **MITGLIEDER**  $\bigcirc$  $\Box$

 $\hspace{.1cm} +$ Personen hinzufügen ...

- Öffne die Instagram-App und gehe auf die **Startseite**.
- Gehe zu deinen **Privatund Gruppennachrichten**. 2
- Öffne den entsprechenden Chat und tippe auf "i". 3
- Aktiviere den Regler bei **"Benachrichtigungen stumm schalten".** 4

## **Gruppen stumm schalten**

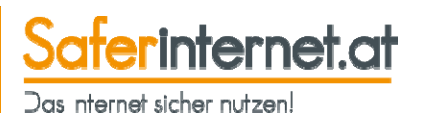

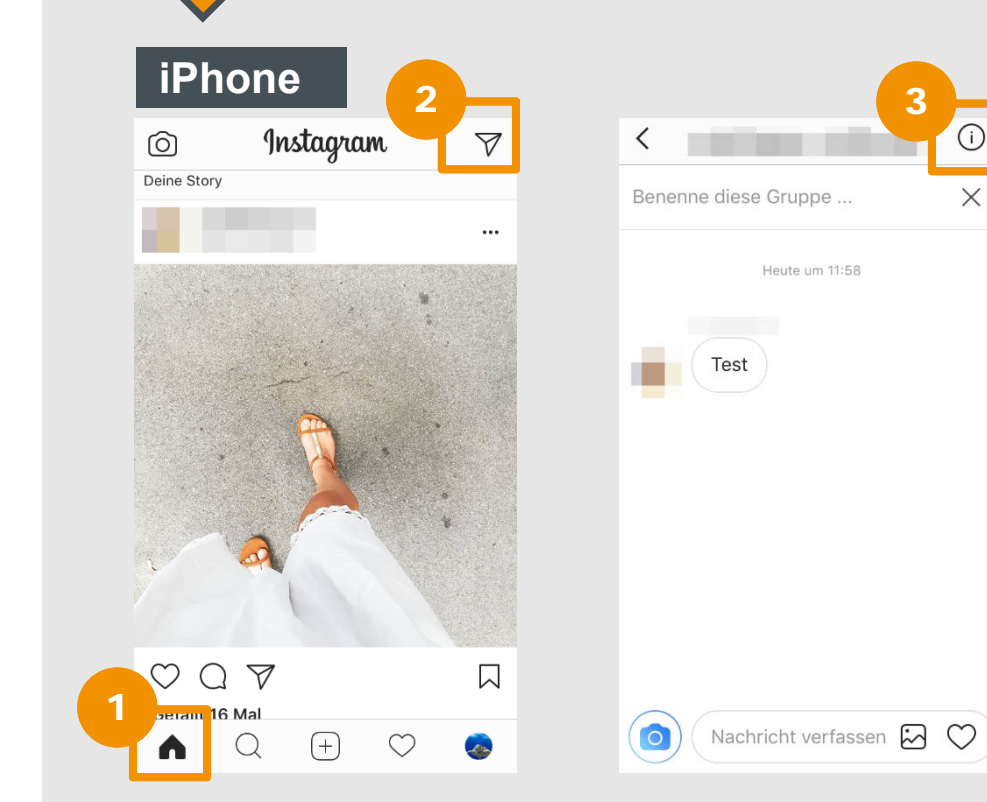

- Öffne die Instagram-App und gehe auf die **Startseite**.
- Gehe zu deinen **Privat- und Gruppennachrichten**. 2

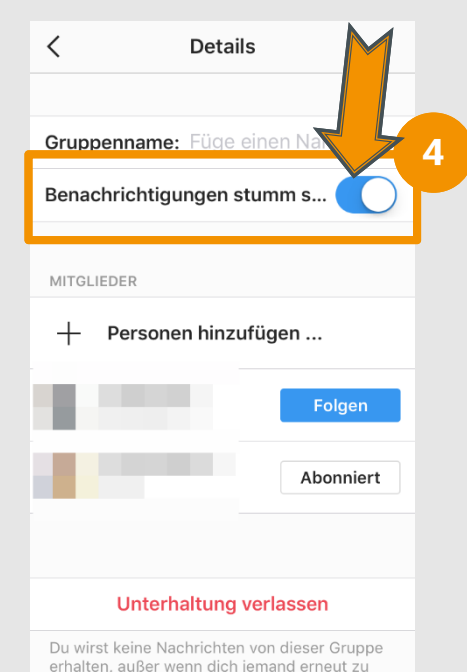

- Öffne den entsprechenden Chat und tippe im Chat auf "i". 3
- Aktiviere den Regler bei **"Benachrichtigungen stumm schalten".** 4

### **Gruppen verlassen**

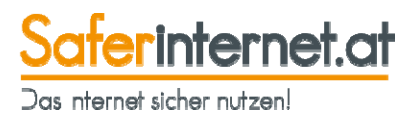

Wenn du eine Gruppe nicht mehr benötigst oder dich von ihr genervt fühlst, kannst du sie jederzeit wieder verlassen.

(i)

### **Android**

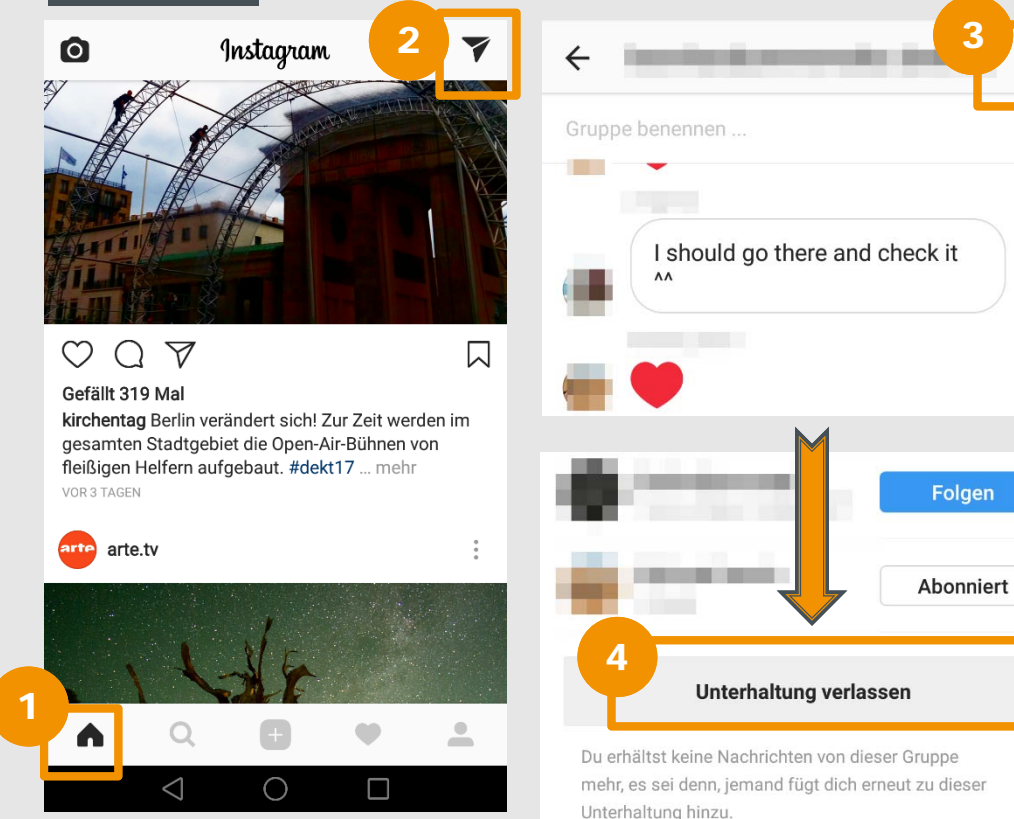

 $\triangle$ 

 $\bigcirc$ 

 $\Box$ 

Öffne die Instagram-App und gehe auf die **Startseite**.

1

- Gehe zu deinen **Privatund Gruppennachrichten**. 2
- Öffne den entsprechenden Chat und tippe auf "i". 3
- Scrolle nach unten und tippe auf **"Unterhaltung verlassen"**. 4

**Leitfaden: Sicher unterwegs in Instagram 30**

## **Gruppen verlassen**

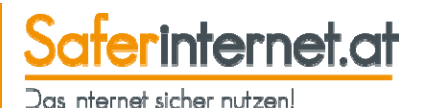

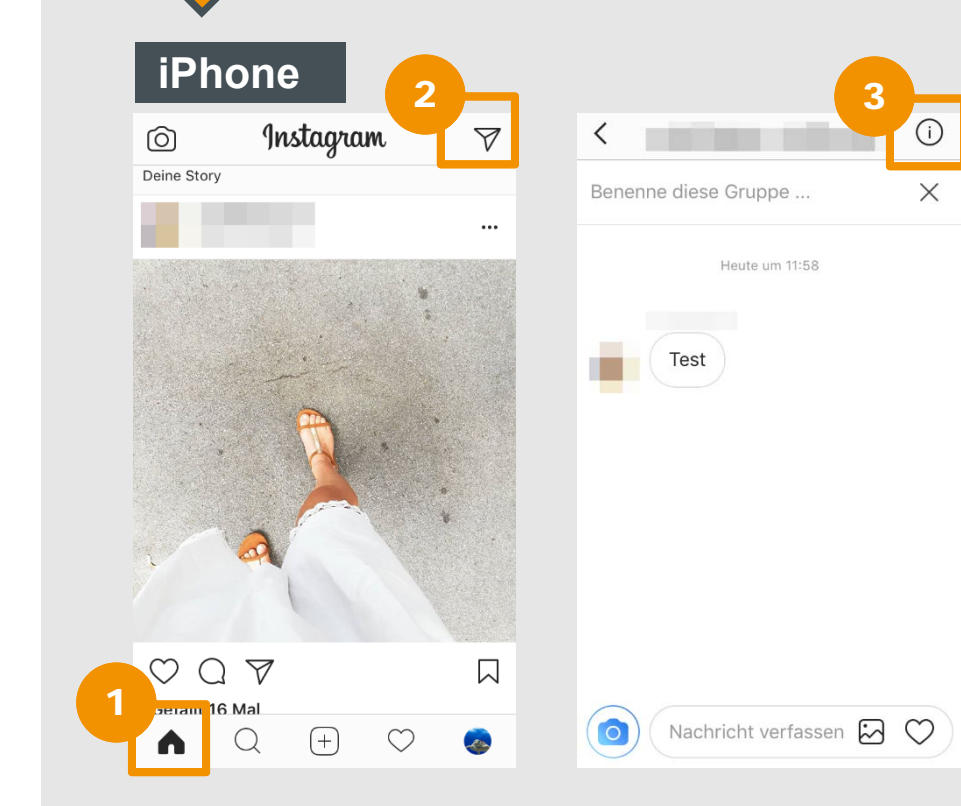

- Öffne die Instagram-App und gehe auf die **Startseite**.
- Gehe zu deinen **Privat- und Gruppennachrichten**. 2

1

3Öffne den entsprechenden Chat und tippe im Chat auf "i".

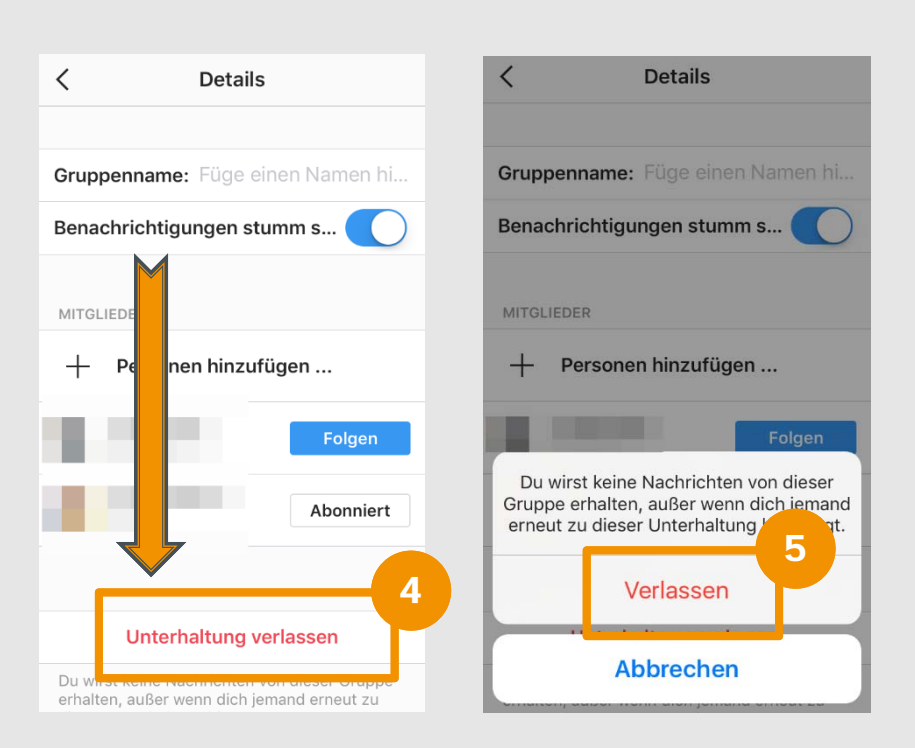

- Scrolle nach unten und tippe auf **"Unterhaltung verlassen"**. 4
- Bestätige deine Entscheidung mit **"Verlassen".**  5

**Leitfaden: Sicher unterwegs in Instagram 31**

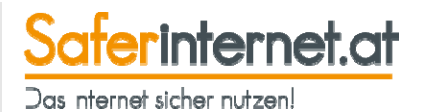

# **Sicherheit**

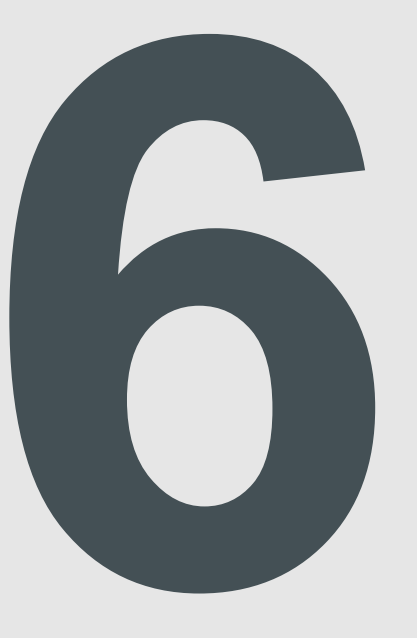

## **Zweistufige Authentifizierung**

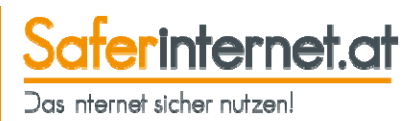

**Hinweis:**

Für die zweistufige Authentifizierung musst du deine Telefonnummer bekannt geben.

Sichere deinen Account indem du eine zweistufige Authentifizierung einrichtest. Du bekommst immer, wenn du dich an einem neuen Gerät einloggst, eine SMS mit einem Code geschickt, anhand dessen du deine Berechtigung nachweisen kannst.

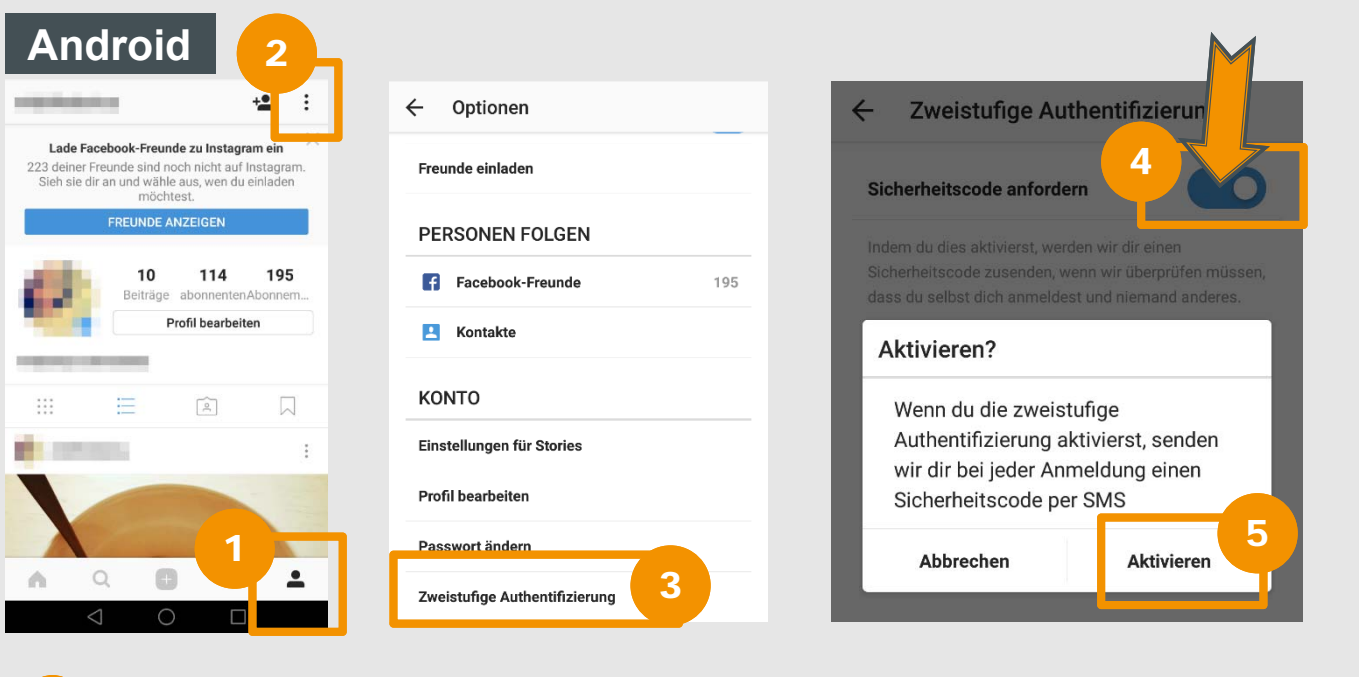

- Öffne die Instagram-App und gehe zu deinem **Profil.**
- Tippe auf das **Menü**. 2

1

Gehe auf **"Zweistufige Authentifizierung"**. 3

- Aktiviere den Regler neben **"Sicherheitscode anfordern"**.
- 5

4

- Bestätige deine Entscheidung mit **"Aktivieren"**.
- **Leitfaden: Sicher unterwegs in Instagram 33**

## **Zweistufige Authentifizierung**

## Saferinternet.at

Das nternet sicher nutzen!

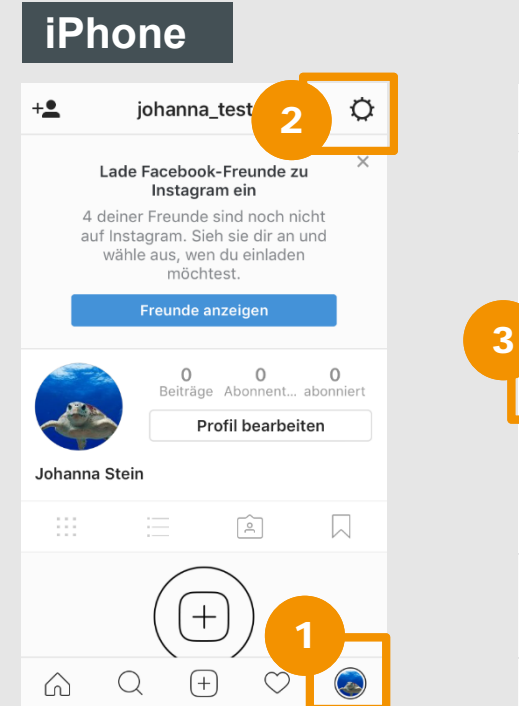

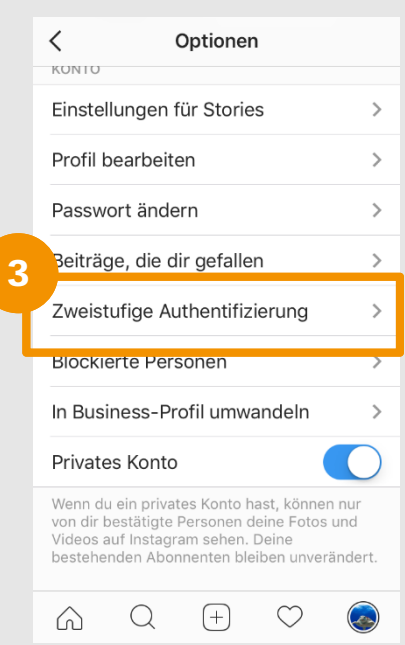

4

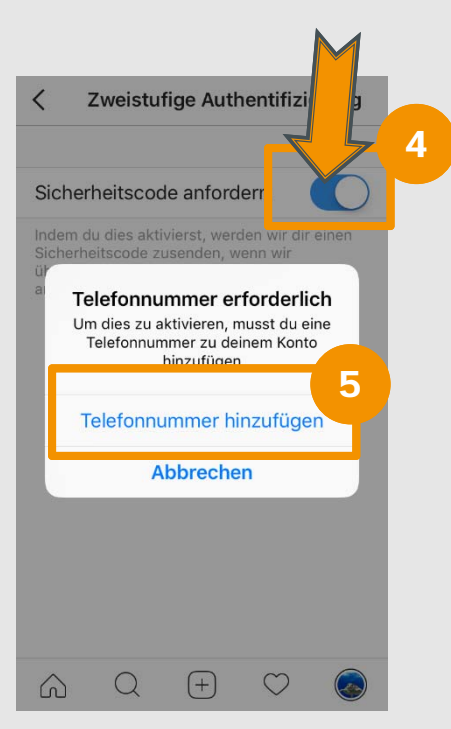

- Öffne die Instagram-App und gehe zu deinem **Profil.**
- Tippe auf das **Zahnrad**, um das Menü zu öffnen.2
- Gehe auf **"Zweistufige Authentifizierung"**. 3
- Aktiviere den Regler neben **"Sicherheitscode anfordern"**.
- Füge zur Aktivierung der zweistufigen Authentifizierung deine **Telefonnummer** hinzu und folge den weiteren Anweisungen. 5

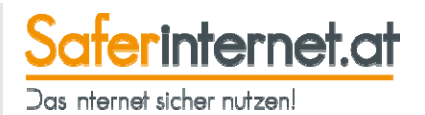

# **Kontakte blockieren**

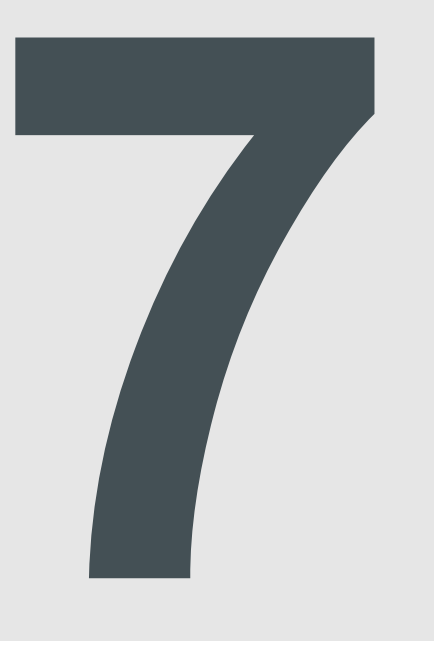

### **Kontakte blockieren und freigeben**

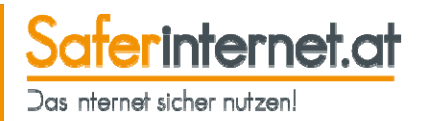

Blockiere andere Nutzer/innen, damit sie dir **keine Privatnachrichten mehr schicken** oder dich **in eine Gruppe einladen** können! Wenn du einen Kontakt blockierst, kann dieser **weder dein Profil noch deine Beiträge** sehen.

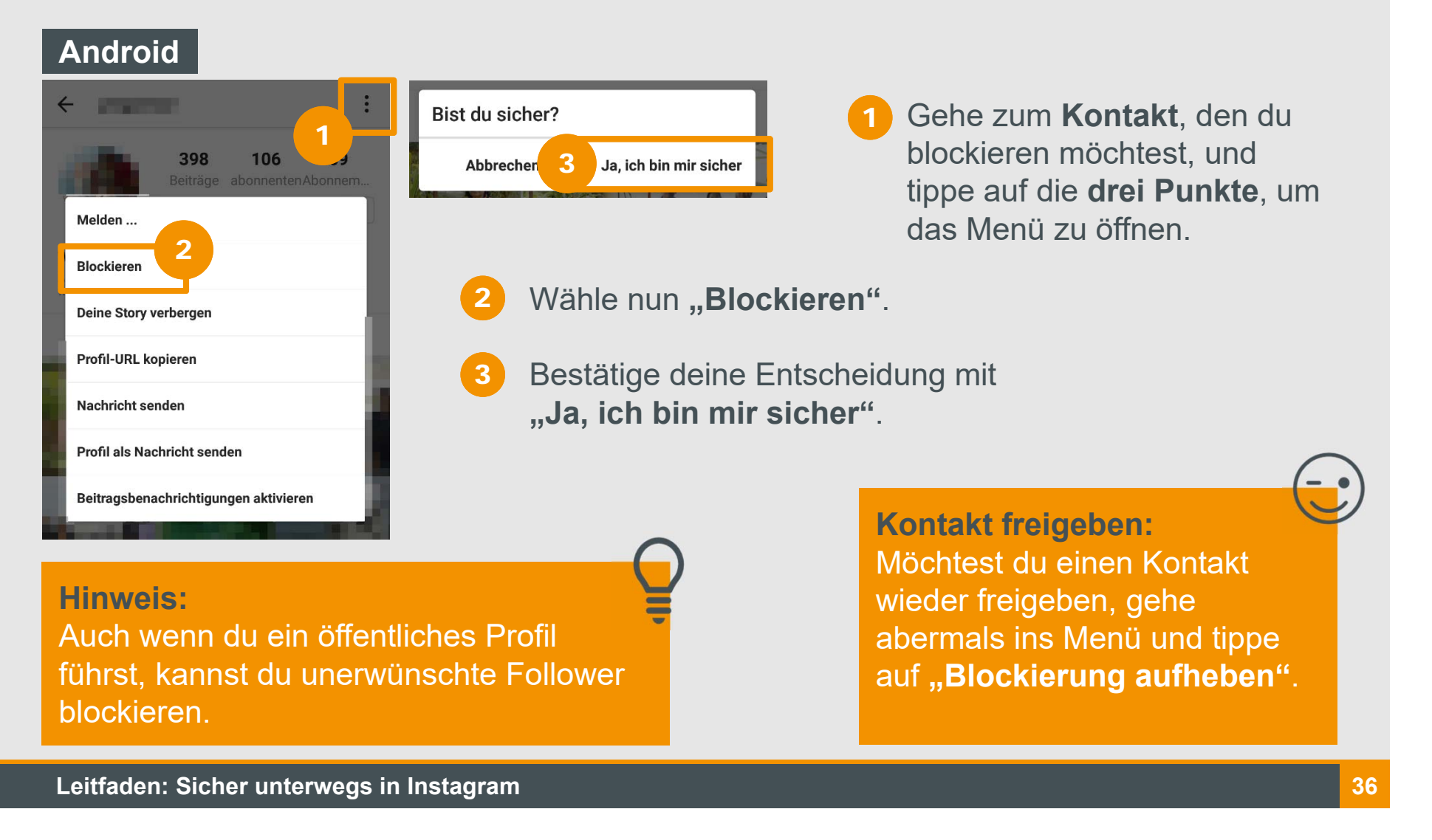

## **Kontakte blockieren und freigeben**

### **iPhone**

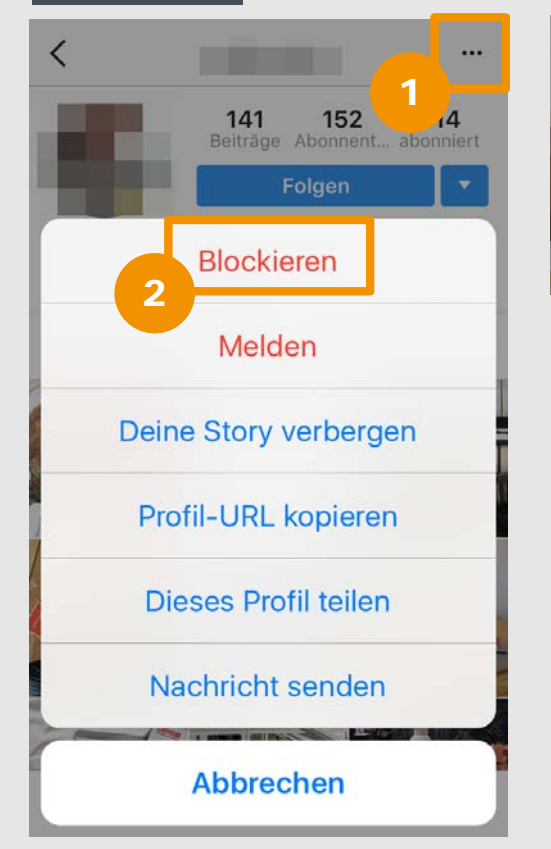

**blockieren?**<br>Er/Sie kann dein Profil, deine Beiträge oder deine Story auf Instagram nicht sehen. Instagram teilt ihm/ihr nicht mit, dass du ihn/sie blockiert hast. **Abbrechen Blockieren** 3

- Gehe zum **Kontakt**, den du blockieren möchtest, und tippe auf die **drei Punkte**, um das Menü zu öffnen.
- 2Wähle nun "Blockieren".
- 3Bestätige deine Entscheidung mit "Blockieren".

### **Kontakt freigeben:**

 $\overline{\phantom{a}}$ 

Möchtest du einen Kontakt wieder freigeben, gehe abermals ins Menü und tippe auf **"Blockierung aufheben"** und bestätige dann nochmals mit **"Blockierung aufheben"**.

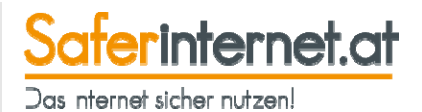

# **Werbung**

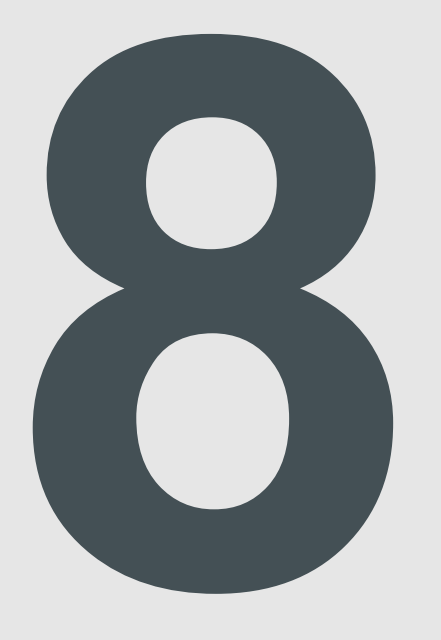

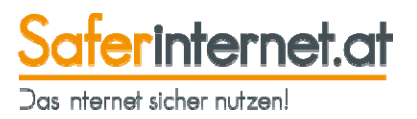

Steht bei einem Beitrag "gesponsert", so handelt es sich um Werbung. Du kannst diese verbergen.

### **Android**

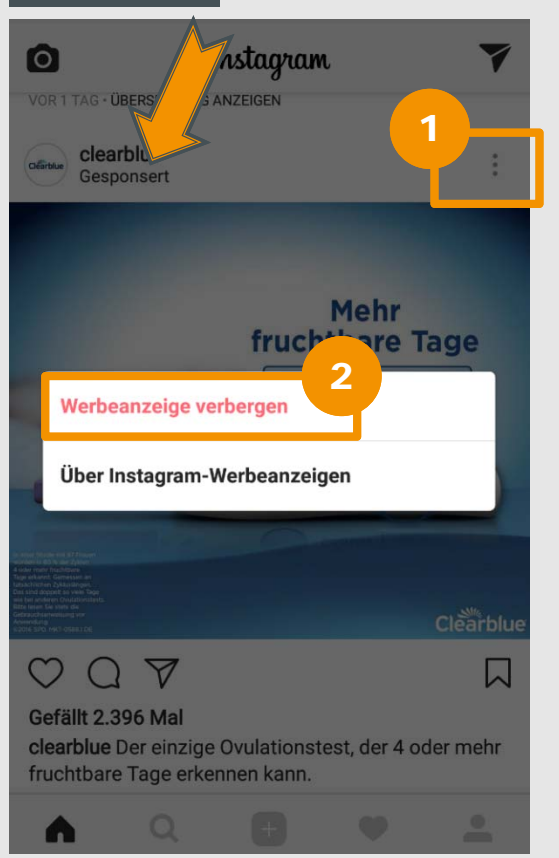

- Tippe bei dem gesponserten Beitrag auf die **drei Punkte** und öffne so das Menü.  $\vert$  1
- Wähle "Werbeanzeige verbergen", um den gesponserten Beitrag zu verbergen. 2

## **Werbung verbergen**

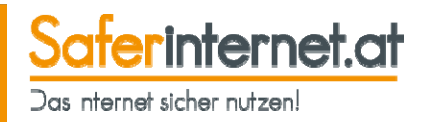

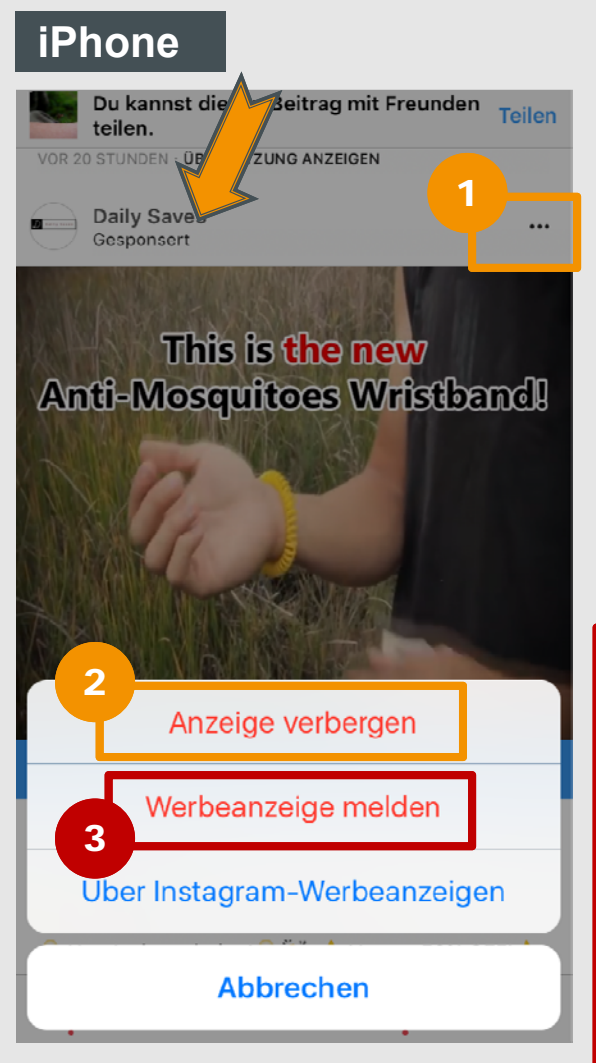

- Tippe bei dem gesponserten Beitrag auf die **drei Punkte**  und öffne so das Menü. 1
- Wähle "Anzeige **verbergen",** um den gesponserten Beitrag zu verbergen. 2

3

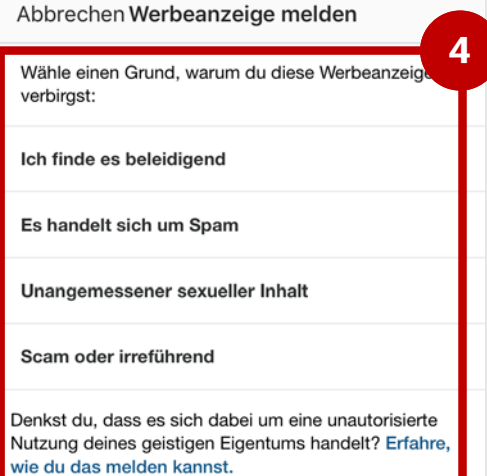

Möchtest du die Anzeige an Instagram melden, tippe auf **"Werbeanzeige melden"**.

Wähle einen **Grund für deine Meldung**.  $\blacksquare$ 

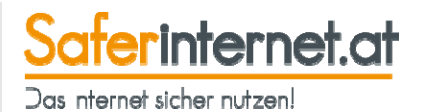

## **Kosten**

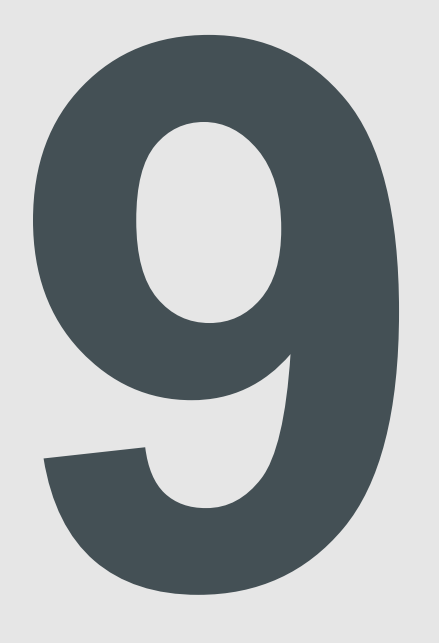

internet at Das nternet sicher nutzen

- •Das **Herunterladen der App ist kostenlos.**
- • Das **Senden und Empfangen von Nachrichten/Daten über die Internetverbindung deines Handys ist kostenlos** (innerhalb des Handy-Datenvolumens). Wir empfehlen, besonders beim Versenden von großen Dateien oder beim Telefonieren mit WhatsApp auf eine **WLAN-Verbindung** zu achten.
- • Achte vor allem im Ausland darauf, dass du WhatsApp nur im WLAN verwendest und das **Daten-Roaming deaktiviert** ist.
- • Aktiviere die Option **"Geringerer Datenverbrauch"** (siehe Kapitel "Geringerer Datenverbrauch"), um deine Daten zu sparen.

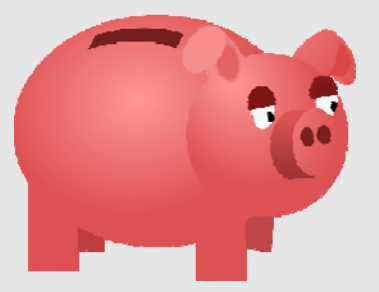

### **Geringerer Datenverbrauch**

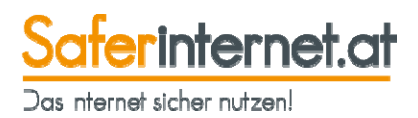

Aktivierst du den geringeren Datenverbrauch, werden Bilder und Videos möglicherweise langsamer geladen – du verbrauchst dafür weniger mobile Daten.

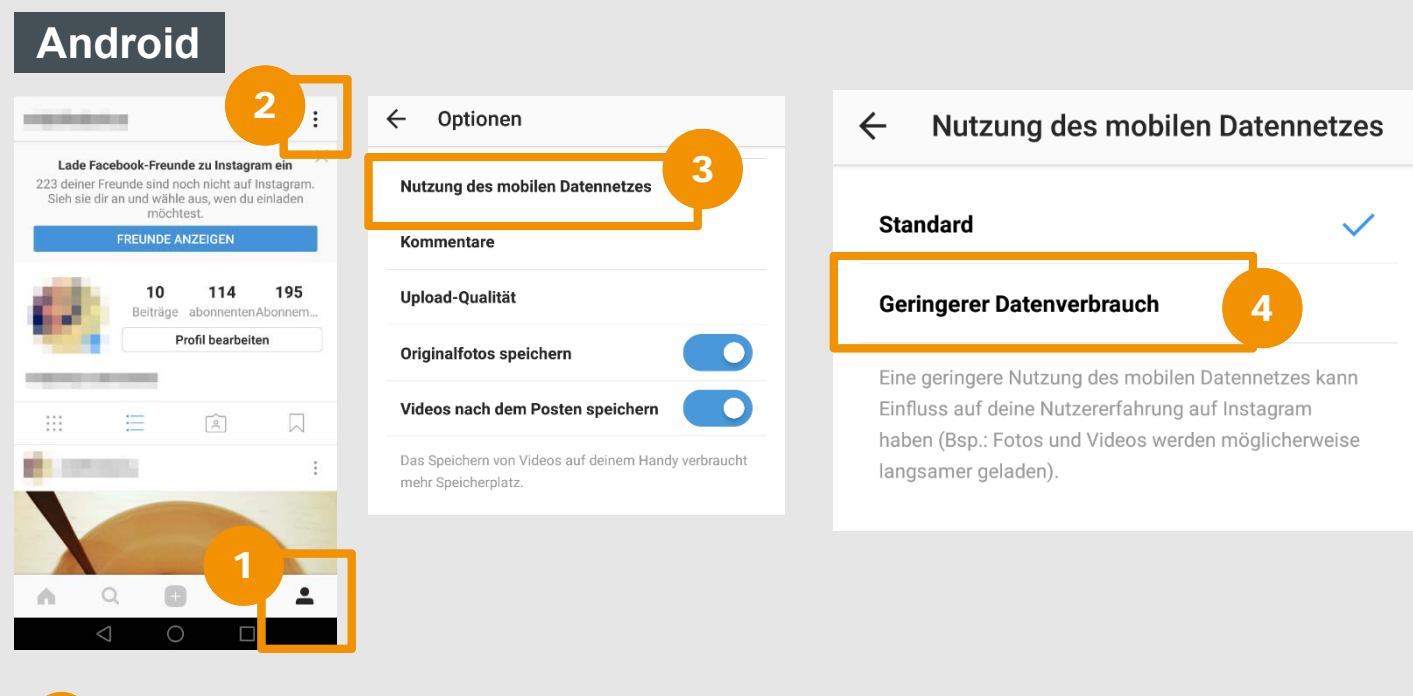

- Öffne die Instagram-App und gehe zu deinem **Profil.**
- Tippe auf das **Menü**. 2

1

- Gehe auf **"Nutzung des mobilen Datennetzes"**. 3
- Wähle nun "Geringerer Datenverbrauch". 4

## **Geringerer Datenverbrauch**

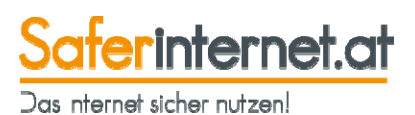

### **iPhone**

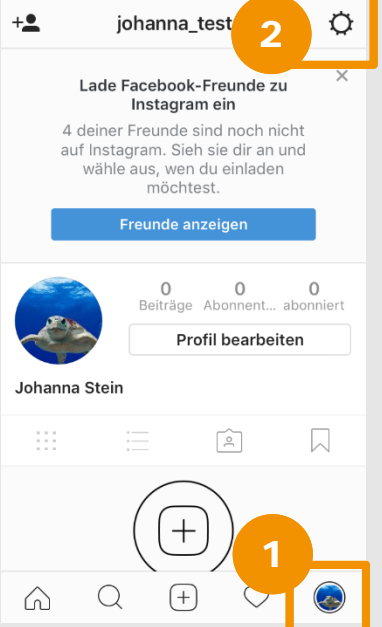

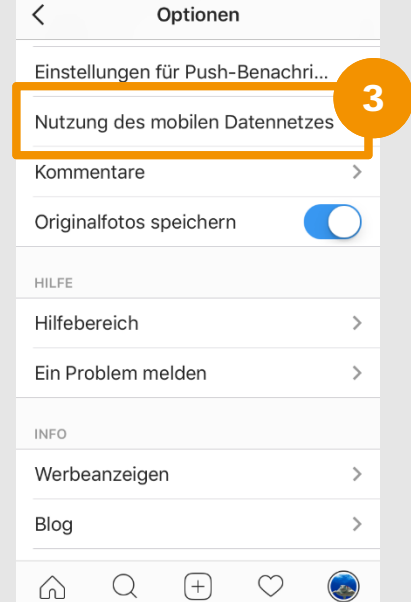

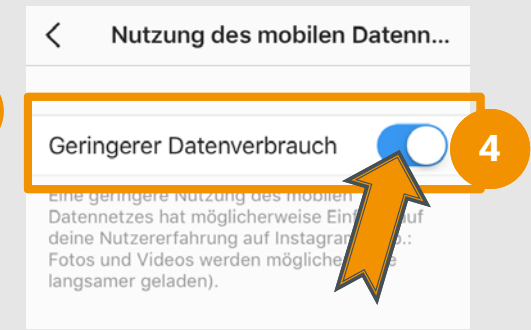

- Öffne die Instagram-App und gehe zu deinem **Profil.**
- Tippe auf das **Zahnrad,** um das Menü zu öffnen.2
- Scrolle nach unten und gehe auf **"Nutzung des mobilen Datennetzes"**. 3
- Aktiviere den Regler neben **"Geringerer Datenverbrauch"**. 4

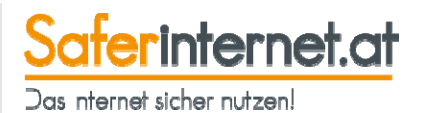

# **Melden**

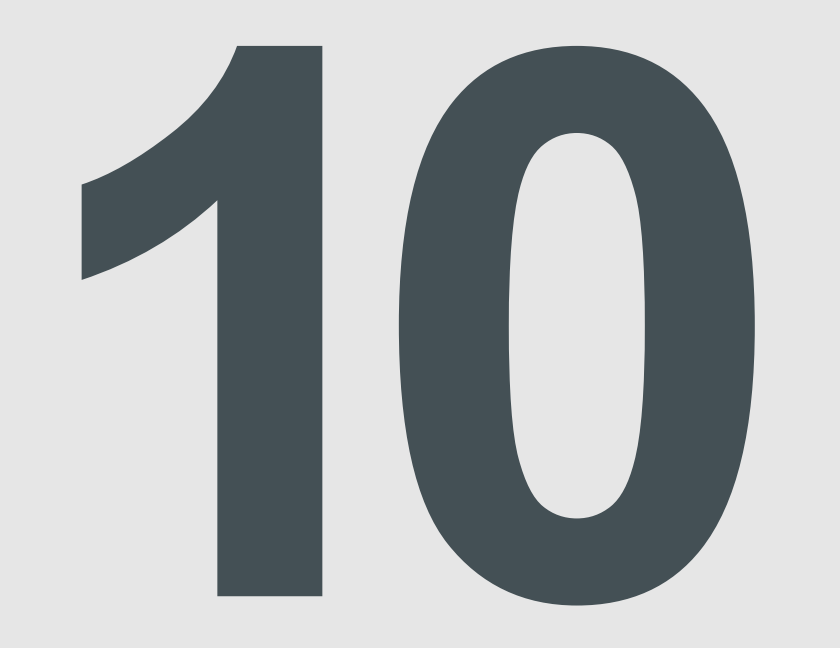

### **Fotos melden**

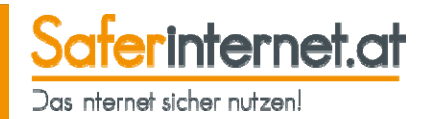

Du kannst **unangenehme Fotos oder Videos** direkt an Instagram melden – egal ob du sie in einer **Gruppe** bekommen hast oder sie in deinem **Feed** auftauchen.

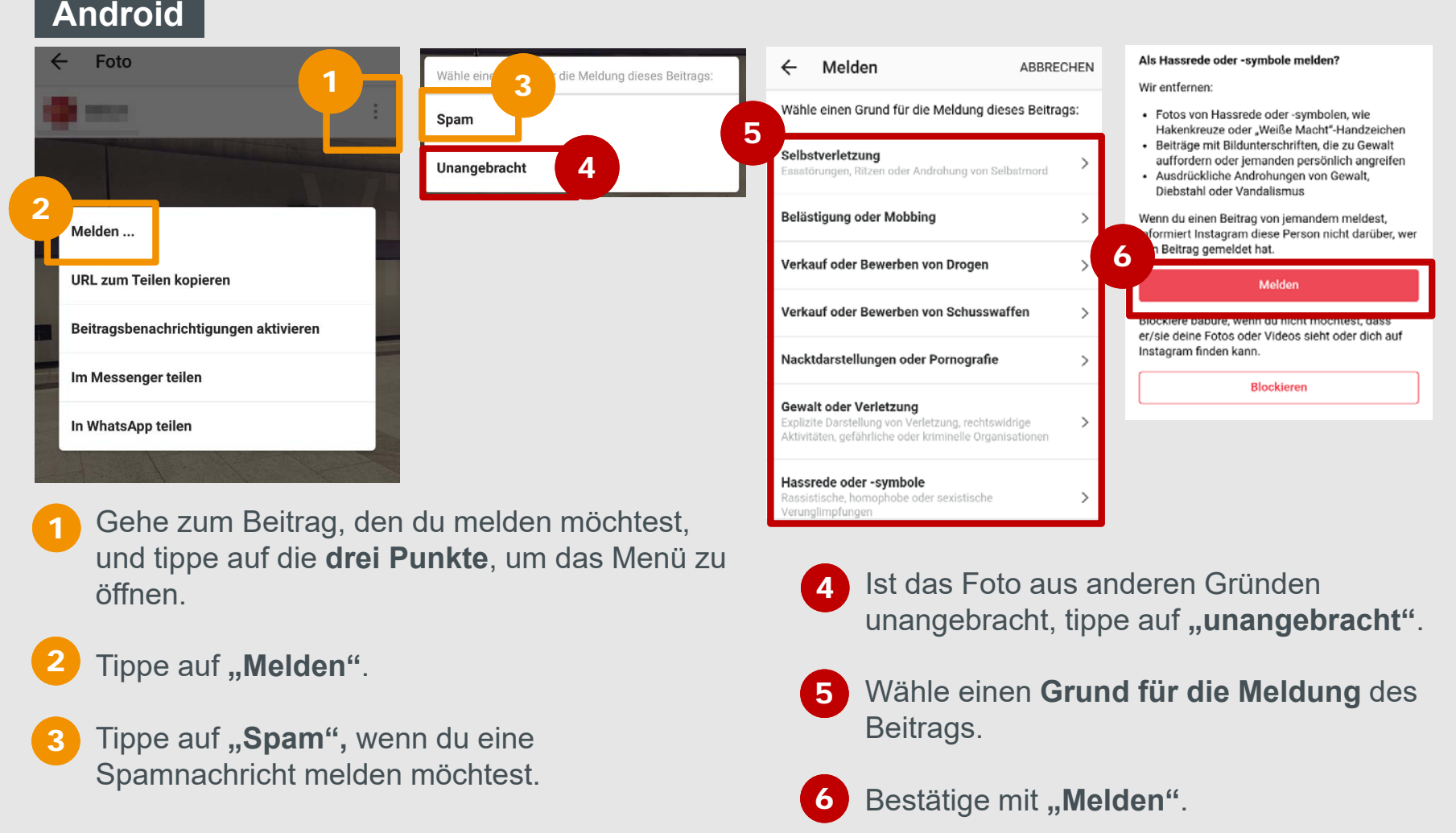

## **Fotos melden**

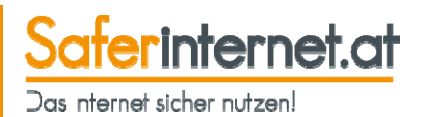

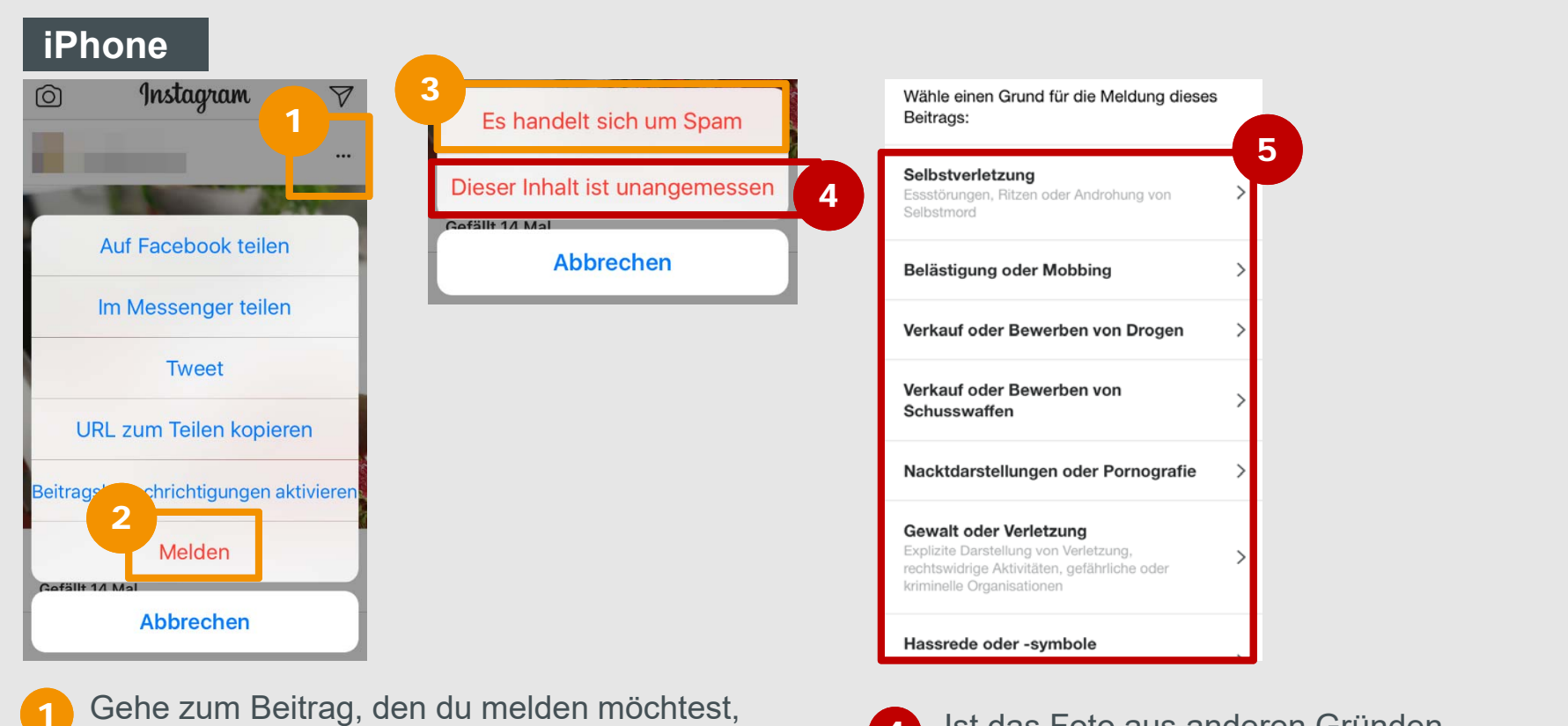

- und tippe auf die **drei Punkte**, um das Menü zu öffnen.
- **Tippe auf ,, Melden".**

2

Tippe auf **"Es handelt sich um Spam",** wenn du eine Spamnachricht melden möchtest. 3

- Ist das Foto aus anderen Gründen unangebracht, tippe auf **"Dieser Inhalt ist unangemessen"**.  $\boldsymbol{\Lambda}$
- Wähle einen **Grund für die Meldung** des Beitrags und folge den **weiteren Anweisungen.**  5

### **Konto melden**

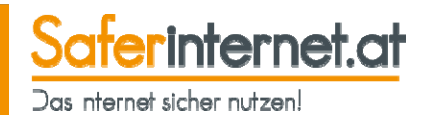

Melde ein unangebrachtes Profil oder Spam an Instagram.

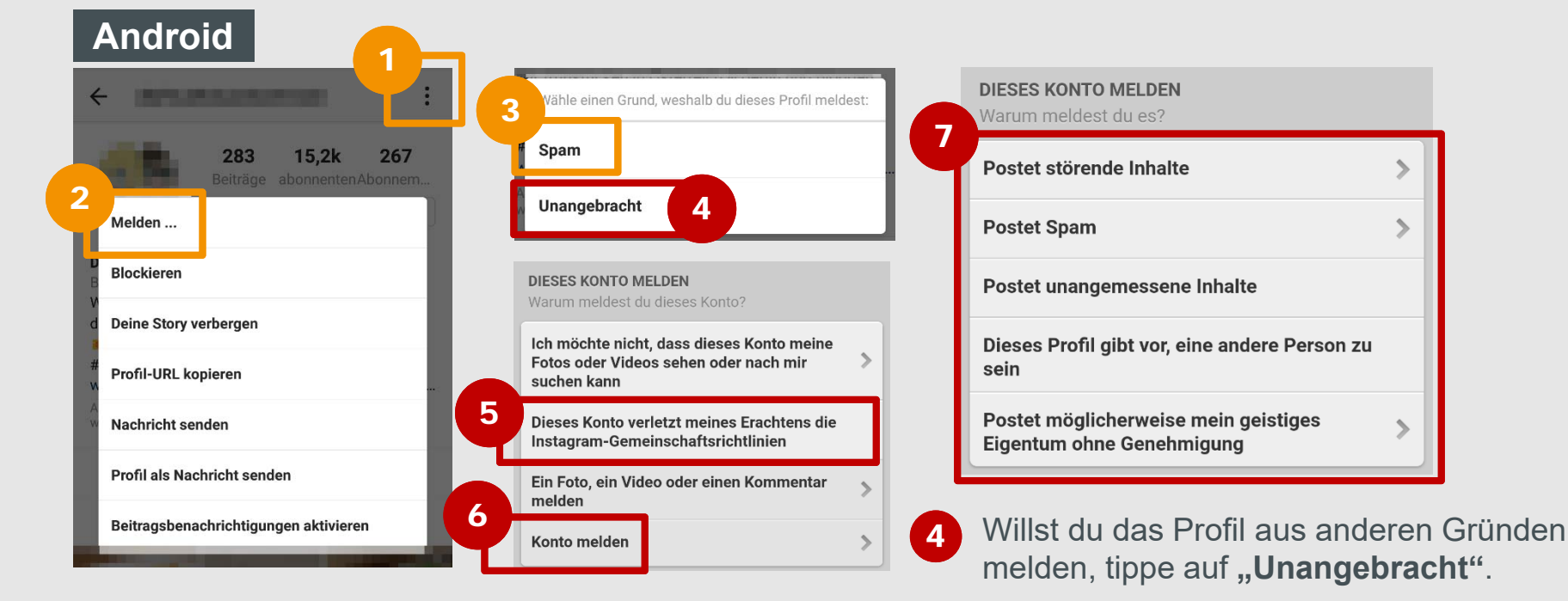

- Gehe auf das Konto, das du melden möchtest, und tippe auf die **drei Punkte**, um das Menü zu öffnen.
- **Tippe auf , Melden".**

2

Wähle **"Spam",** wenn du ein Spamprofil melden möchtest. 3

- Tippe auf **"Dieses Konto verletzt meines Erachtens…"**. 5
- Wähle dann "Konto melden", um das gesamte Konto zu melden. 6
- Gib einen **Grund für deine Meldung** an und folge den **weiteren Anweisungen**.

7

## **Konto melden**

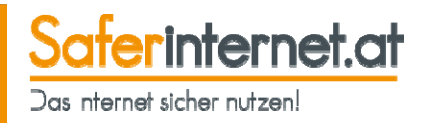

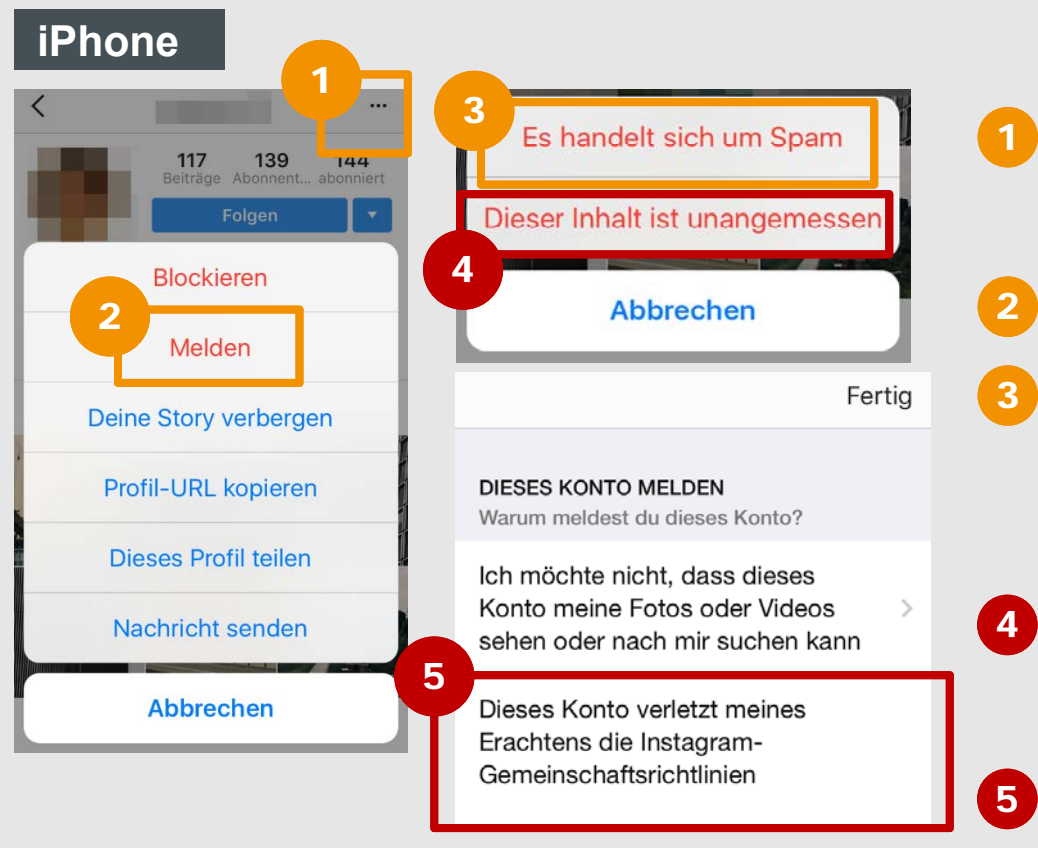

Gehe auf das Konto, das du melden möchtest, und tippe auf die **drei Punkte**, um das Menü zu öffnen.

- Tippe auf "**Melden"**.
- Wähle "Es handelt sich um Spam", wenn du ein Spamprofil melden möchtest.
- Willst du das Profil aus anderen Gründen melden, tippe auf **"Dieser Inhalt ist unangemessen"**.
- Tippe auf **"Dieses Konto verletzt meines Erachtens…"** und folge den **weiteren Anweisungen.**

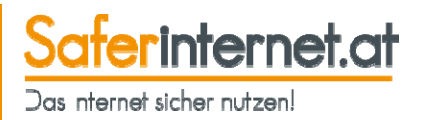

Stößt du auf ein Bild mit kinderpornografischem oder nationalsozialistischem Inhalt, dann kannst du es auch anonym **bei der Stopline melden!** 

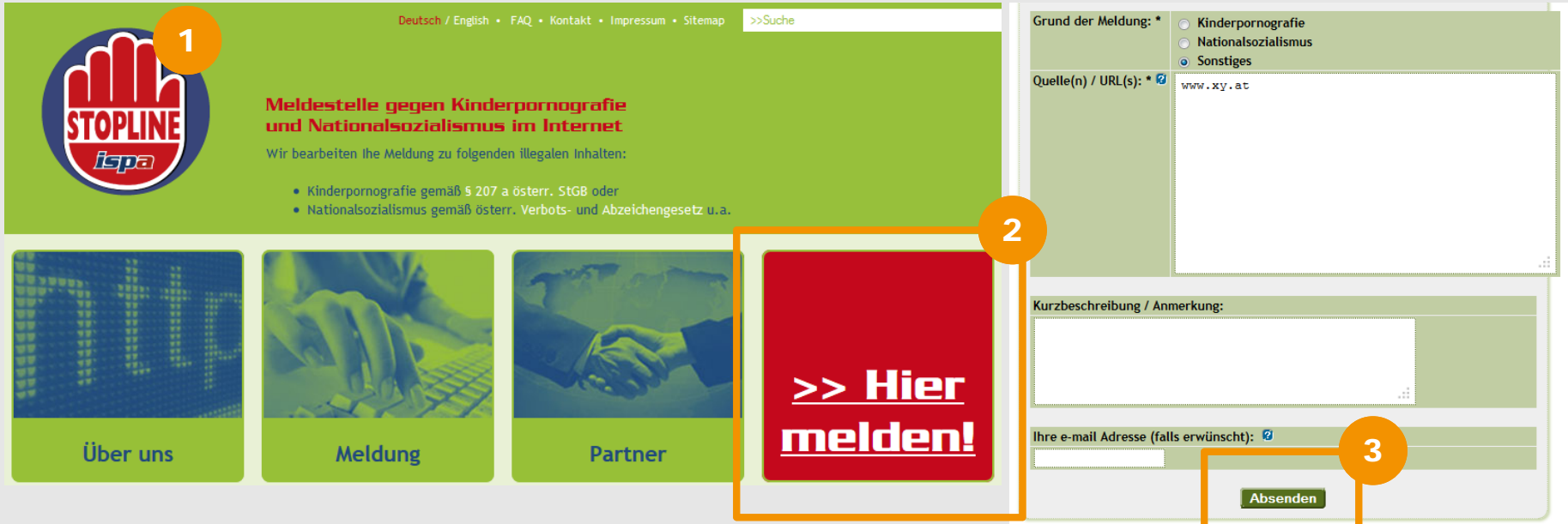

- Gehe auf **www.stopline.at**.
- Klicke auf "Hier melden!". 2
- Gib den **Grund** für deine Meldung an und klicke auf **"Absenden**". 3

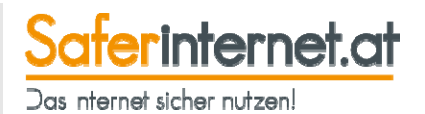

## **Konto deaktivieren**

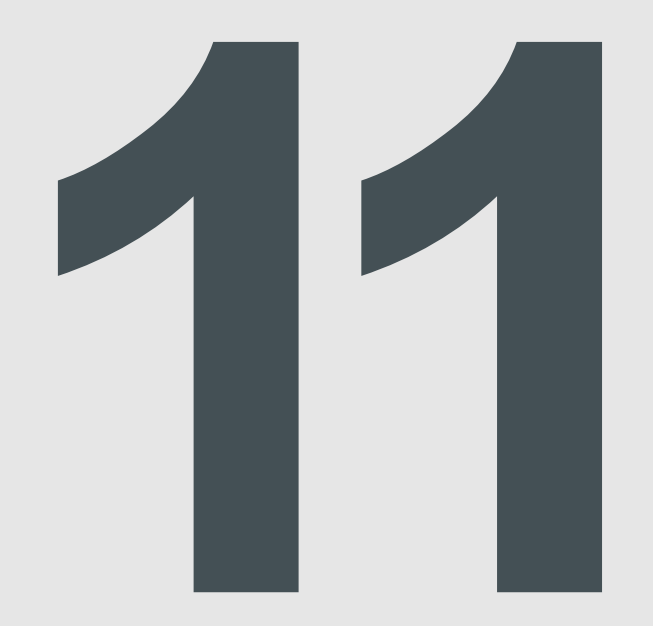

## **Konto vorübergehend deaktivieren**

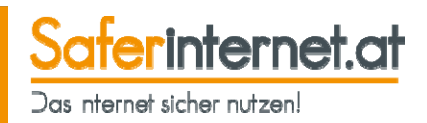

Wenn du deinen Instagram-Account vorübergehend deaktivierst, werden dein **Profil und alle Inhalte verborgen, aber nicht gelöscht**. Dein Konto bleibt so lange deaktiviert, bis du es durch eine erneute Anmeldung wieder aktivierst.

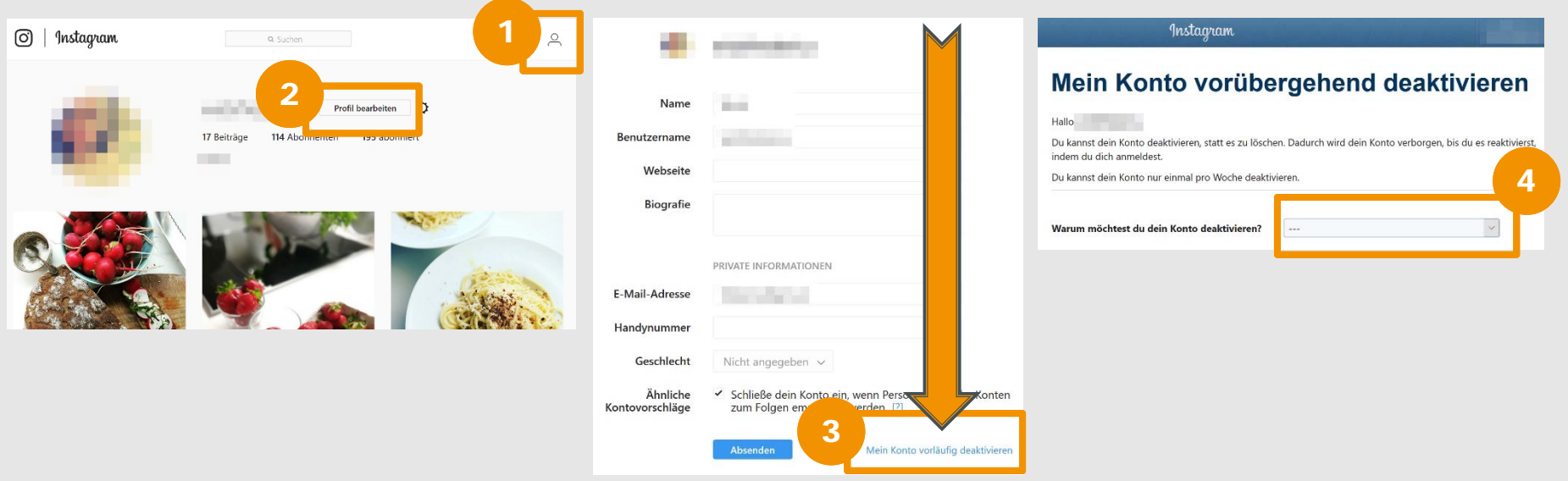

- **1** Zum Deaktivieren deines Accounts musst du dich über einen Computer auf **www.instagram.com** mit deinem Benutzernamen anmelden. Klicke dann auf dein **Profil**.
- 2
- Gehe auf "Profil bearbeiten".
- Klicke auf den Link **"Mein Konto vorläufig deaktivieren"**.
- Gib einen **Grund** für deine Entscheidung an, um die Deaktivierung abzuschließen.  $\mathbf{A}$

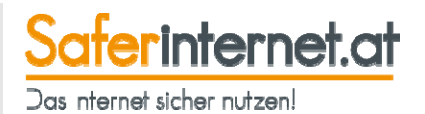

# **Konto löschen**

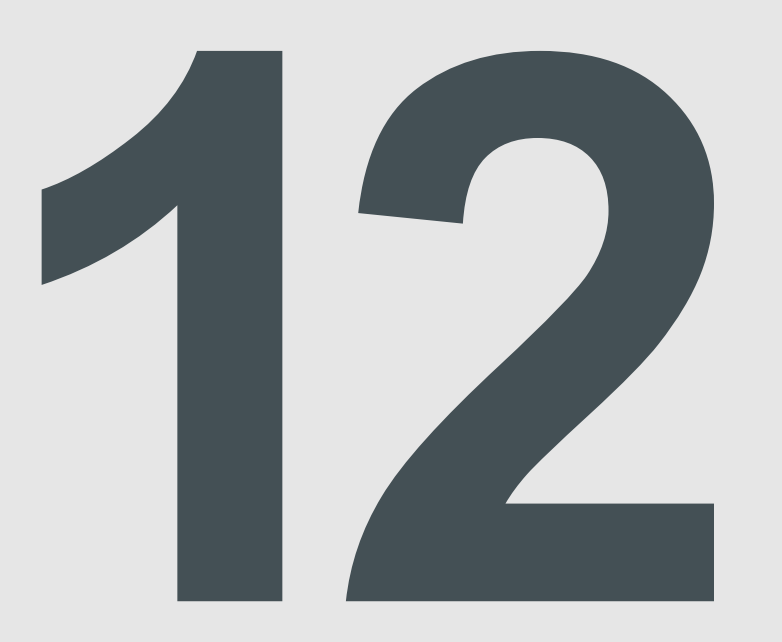

### **Instagram Konto löschen**

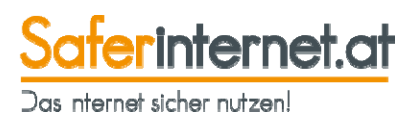

Wenn du deinen Instagram-Account löschst, werden dein Profil, deine Fotos, deine Videos, Kommentare, "Gefällt mir"-Angaben und Follower **dauerhaft gelöscht**.

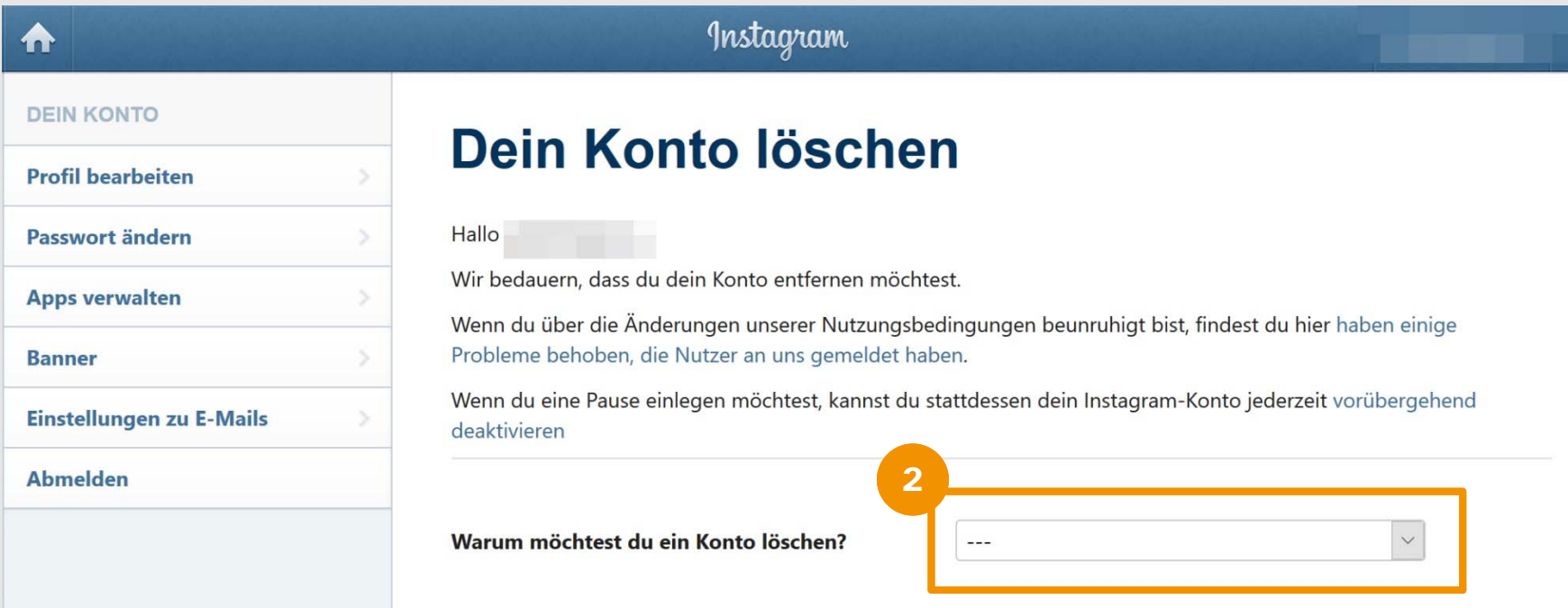

Zum Löschen deines Accounts musst du dich über einen Computer auf **instagram.com/accounts/remove/request/permanent** mit deinem Benutzernamen anmelden.

Gib einen **Grund** für deine Entscheidung an.

2

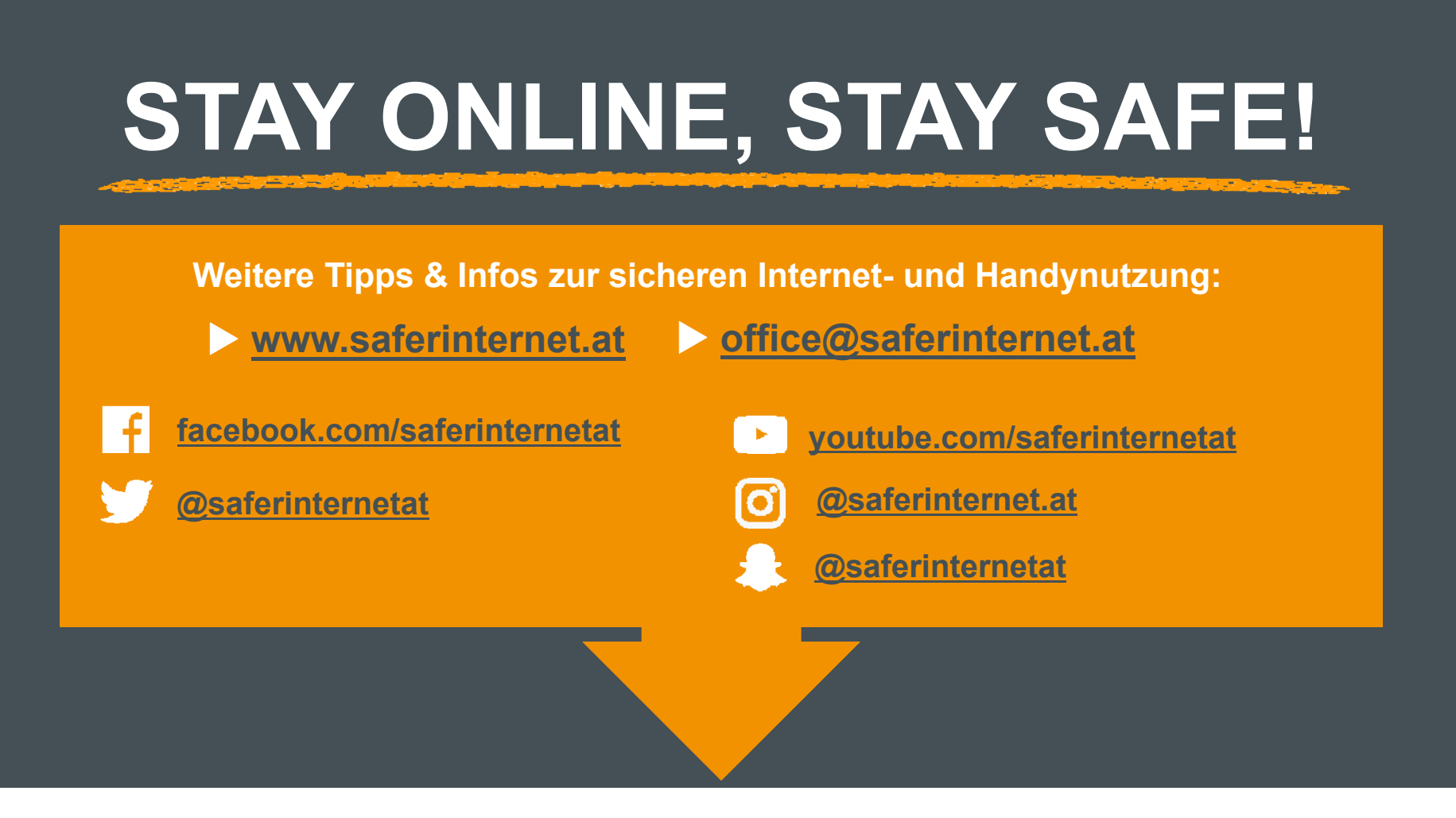

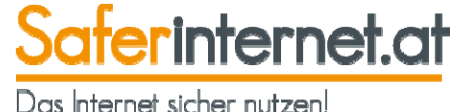

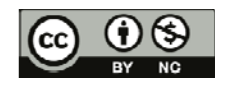

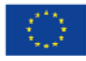

![](_page_54_Picture_5.jpeg)

BUNDESKANZLERAMT ÖSTERREICH

![](_page_54_Picture_7.jpeg)

![](_page_54_Picture_8.jpeg)

**SI** HUAWEI **facebook**